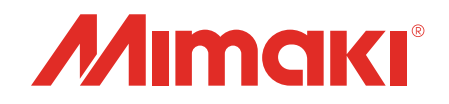

# **Software RIP** Raster Link 7

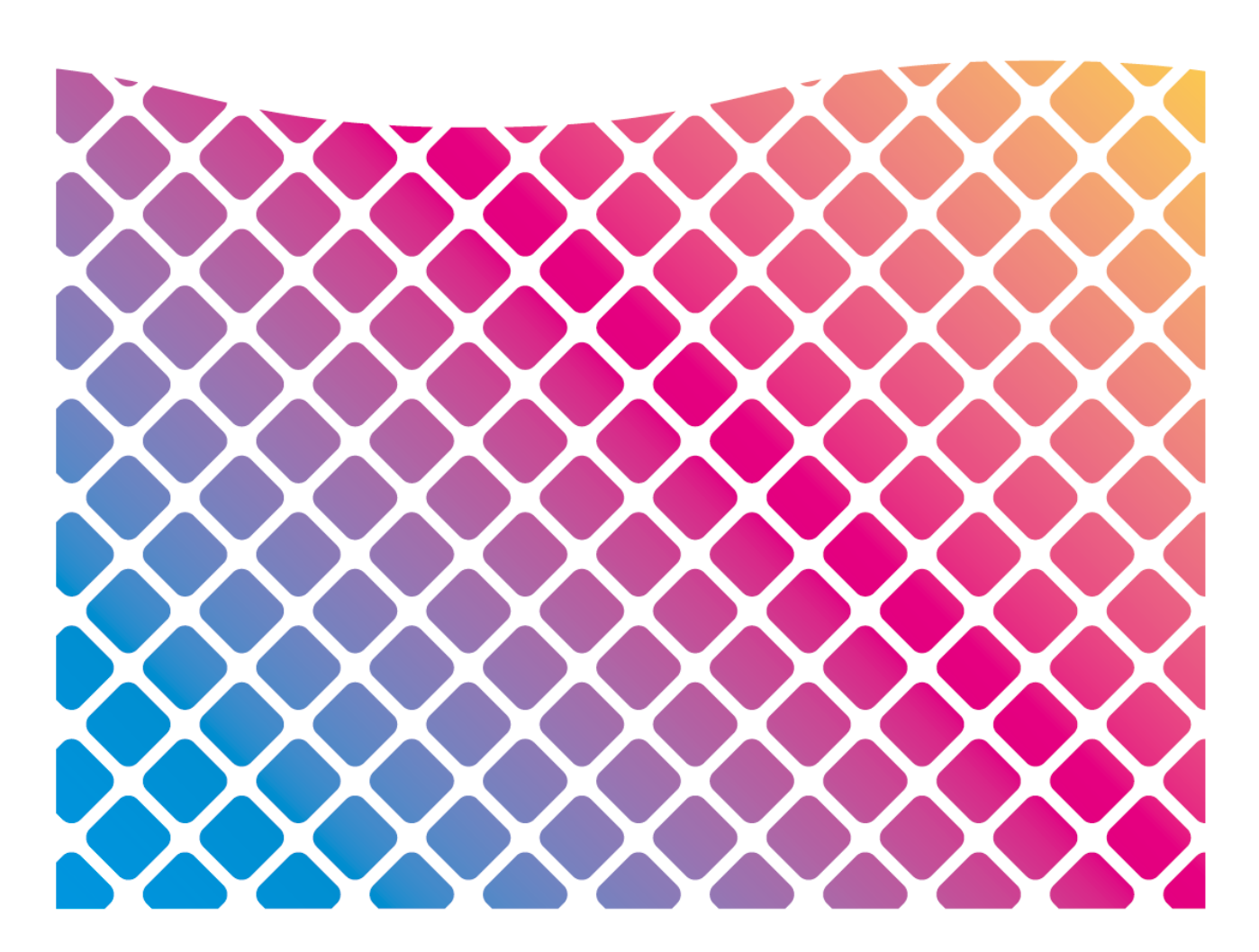

# ネットワーク接続ガイド

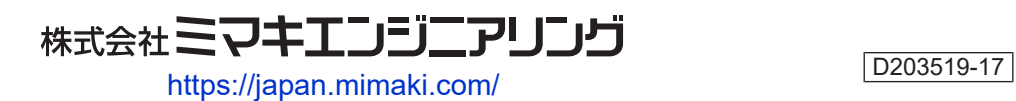

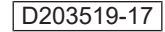

# 目次

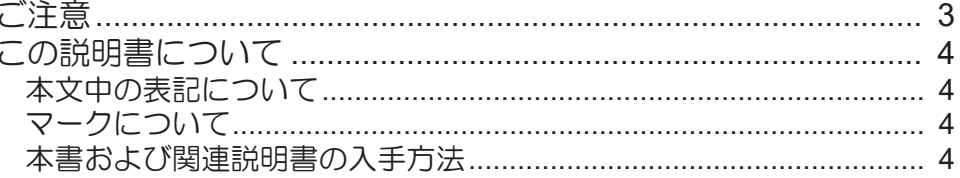

### 第1章 RasterLink7について

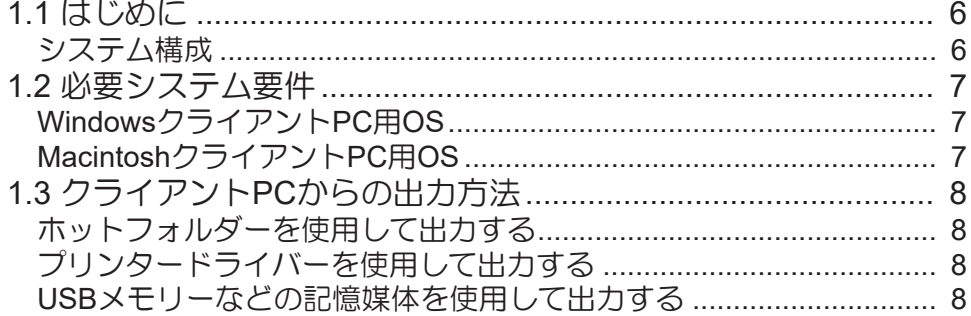

### 第2章 RasterLinkPCの設定

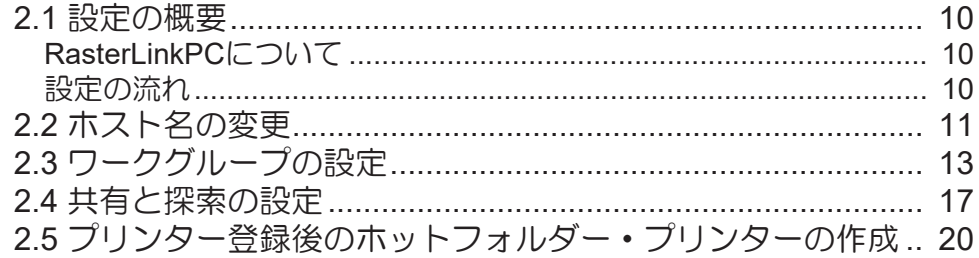

### 第3章 クライアント PC の設定

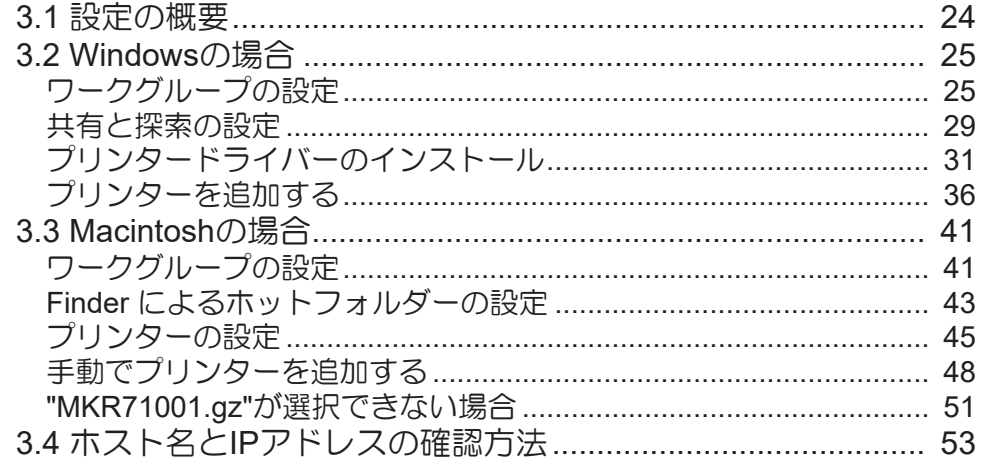

# <span id="page-2-0"></span>ご注意

- 本書の一部、または全部を無断で記載したり、複写したりすることは固くお断りします。
- 本書の内容に関しまして、将来予告無しに変更することがあります。
- 本ソフトウェアの改良変更などにより、仕様面において本書の記載事項が一部異なる場合があります。
- 本書に記載している株式会社ミマキエンジニアリング製ソフトウェアを他のディスクにコピーしたり (バックアップを目的とする場合を除く)、実行したりする以外の目的でメモリにロードすることを固 く禁じます。
- 株式会社ミマキエンジニアリングの保証規定に定めるものを除き、本製品の使用または使用不能から生 ずるいかなる損害(逸失利益、間接損害、特別損害またはその他の金銭的損害を含み、これらに限定し ない)に関して一切の責任を負わないものとします。また、株式会社ミマキエンジニアリングに損害の 可能性について知らされていた場合も同様とします。一例として、本製品を使用してのメディア(ワー ク)などの損失、メディアを使用して作成された物によって生じた、間接的な損失などの責任負担もし ないものとします。

RasterLinkは株式会社ミマキエンジニアリングの日本ならびにその他の国における商標、または登録商標で す。

Adobe、Adobeロゴ、Acrobat、Illustrator、Photoshop、およびPostScriptは、Adobe Inc.の米国ならびにそ の他の国における商標、または登録商標です。

Apple、Macintosh、macOSは、Apple Inc.の登録商標です。

Microsoft、Windows、Windows 10、Windows 11は、Microsoft Corporationの米国ならびにその他の国での 登録商標、または商標です。

その他、本書に記載されている会社名、および商品名は、各社の商標または登録商標です。

# <span id="page-3-0"></span>この説明書について

本書は、RasterLink7をインストールするPCの設定、およびクライアントPCにプリンタードライバーをイン ストールする手順について説明します。

#### <span id="page-3-1"></span>本文中の表記について

- 画面に表示されるボタンや項目は、[完了]、[フルカラー]のように[ ]で囲っています。
- プリンターの名称は、ご使用の製品名に置き換えてご覧ください。
- RasterLink7をインストールしたPCを"RasterLinkPC"と表記します。
- 本書では、RasterLinkPC のホスト名を"RIP-PC"として説明します。ご使用のRasterLinkPC のホスト名 に置き換えてお読みください。
- 本書ではWindows10の画像を使用して説明しています。

### <span id="page-3-2"></span>マークについて

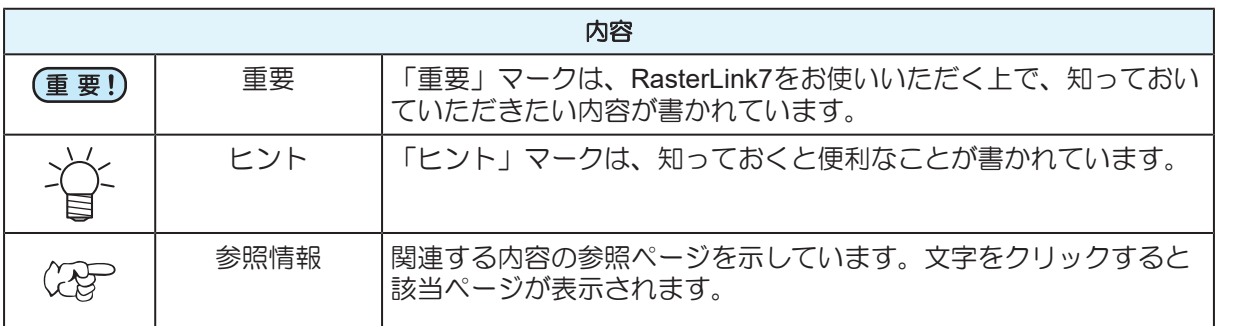

#### <span id="page-3-3"></span>本書および関連説明書の入手方法

本書および関連する説明書の最新版は、以下の方法で提供しています。

• 弊社公式サイト(<https://japan.mimaki.com/download/software.html>)

<span id="page-4-0"></span>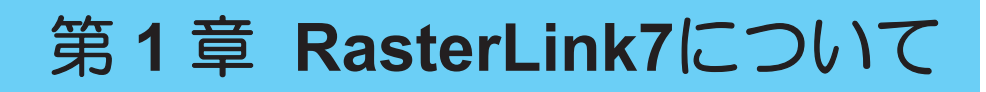

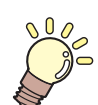

この章では**...** RasterLink7の概要について説明します。

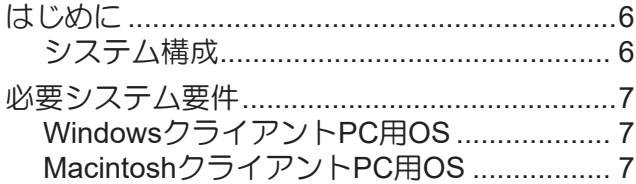

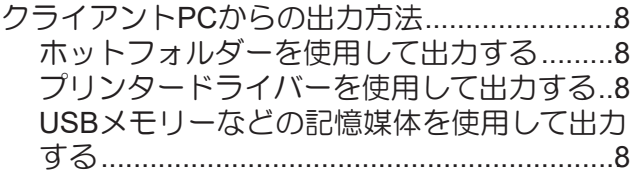

# <span id="page-5-0"></span>1.1 はじめに

この度は、弊社製品をお買い上げいただき、誠にありがとうございます。

RasterLink7は、各種画像データを読み込んで、ミマキエンジニアリング製インクジェットプリンターに作 画データを送信するアプリケーションソフトウェアです。

<span id="page-5-1"></span>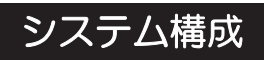

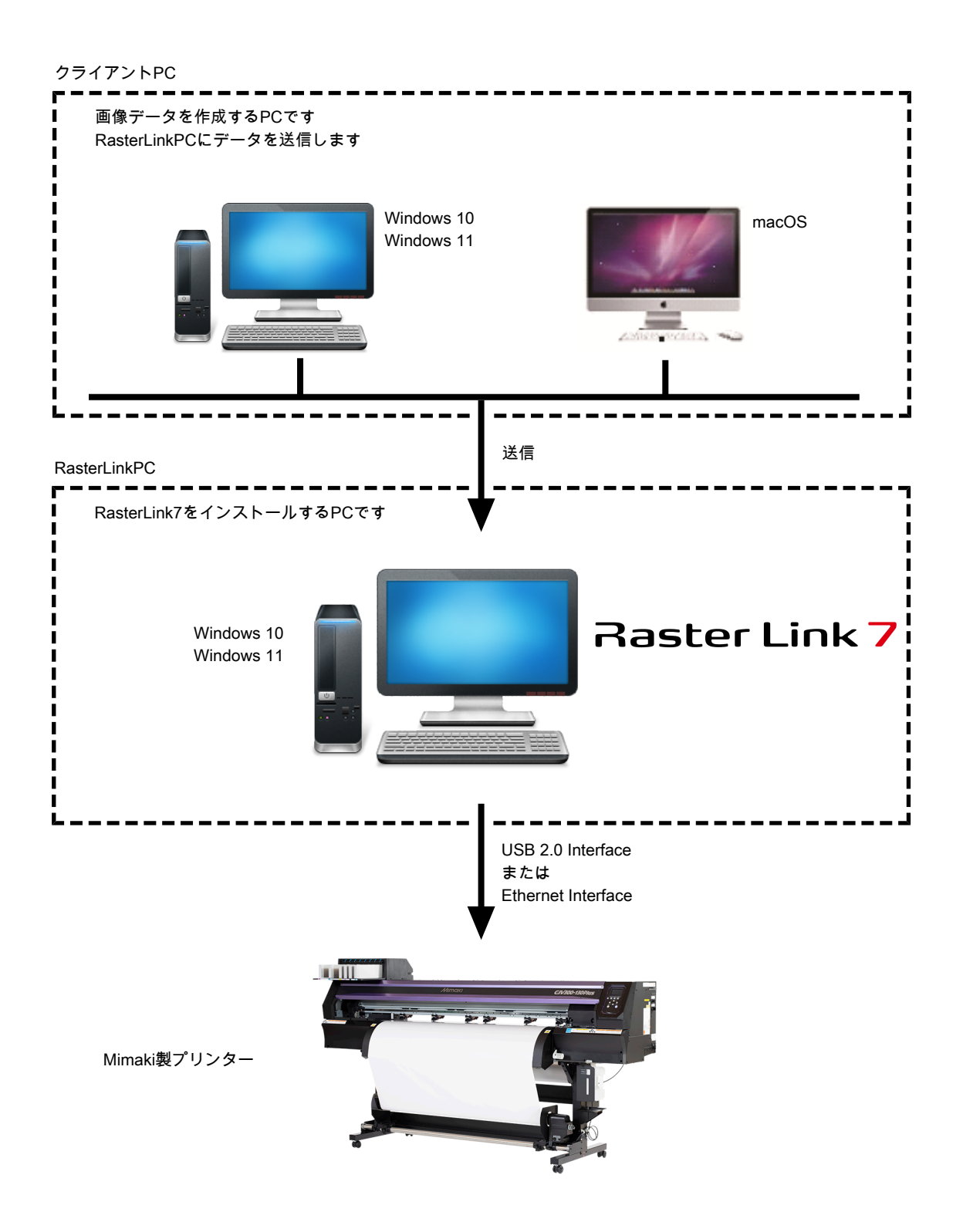

# <span id="page-6-0"></span>1.2 必要システム要件

クライアントとして使用できるPCのOSは以下の通りです。

ただし、RasterLinkをインストールしたPC(以下、「RasterLinkPC」と呼びます)のOSにより接続できな い、もしくは接続はできるが機能が限定されるクライアントPCがあります。詳細については以下の表をご 覧ください。

#### <span id="page-6-1"></span>**Windows**クライアント**PC**用**OS**

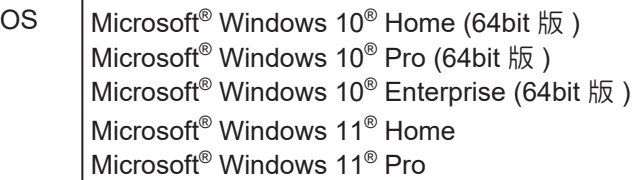

RasterLinkPCのOSと、クライアントPCのOSおよび出力方法は以下のようになります。

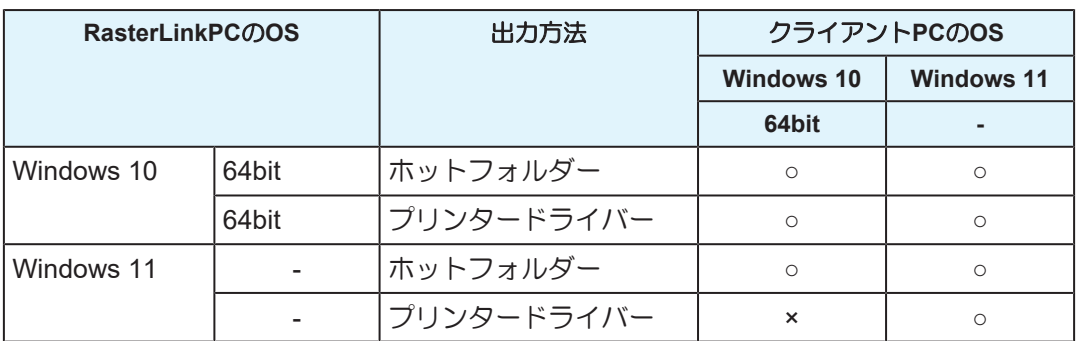

#### <span id="page-6-2"></span>**Macintosh**クライアント**PC**用**OS**

MacOS 10.12 ~ 14 (SMB 接続のみ対応)

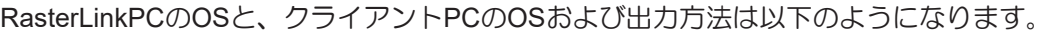

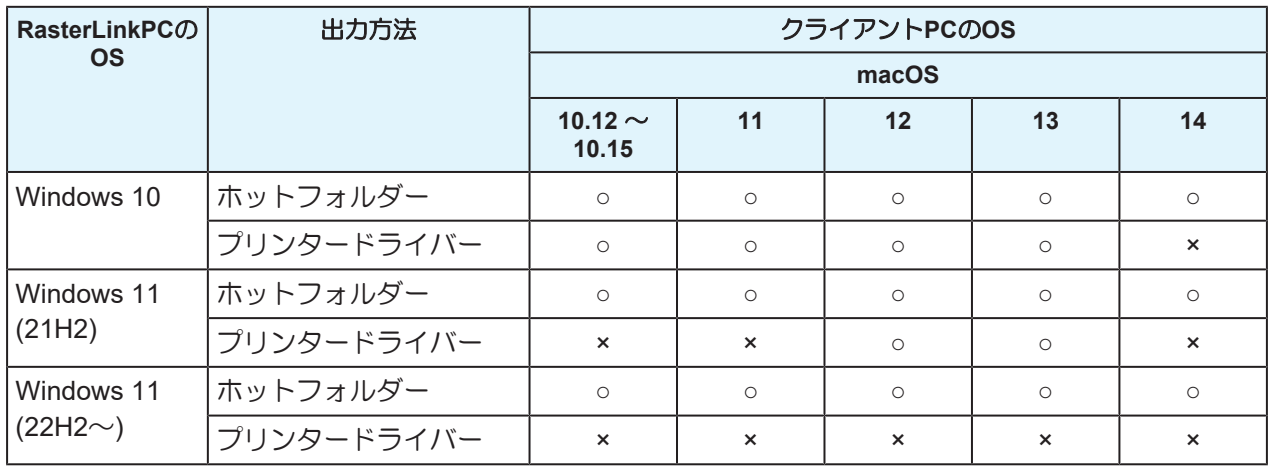

7

# <span id="page-7-0"></span>1.3 クライアントPCからの出力方法

• RasterLinkPCではユーザーアカウントのパスワードを必ず設定してください。 (重要!) パスワードを設定していないとクライアントPCからの接続ができません。

### <span id="page-7-1"></span>ホットフォルダーを使用して出力する

RasterLink7は、インストールしたPCに"ホットフォルダー"という画像データを受け取るためのフォルダー を作成します。クライアントPCからこのホットフォルダーに画像データをドラッグ&ドロップすることで、 RasterLink7へデータを転送することができます。

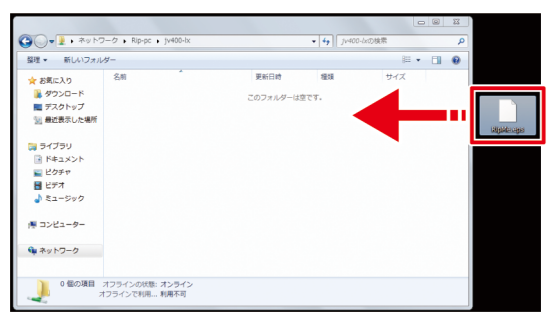

# <span id="page-7-2"></span>プリンタードライバーを使用して出力する

Adobe Illustratorや Adobe Photoshopなどのアプリケーションから直接出力する場合、RasterLink7が作成し たプリンタードライバーを使用します。

一般のプリンタードライバーと同じように、RasterLink7が作成したプリンタードライバーを指定します。

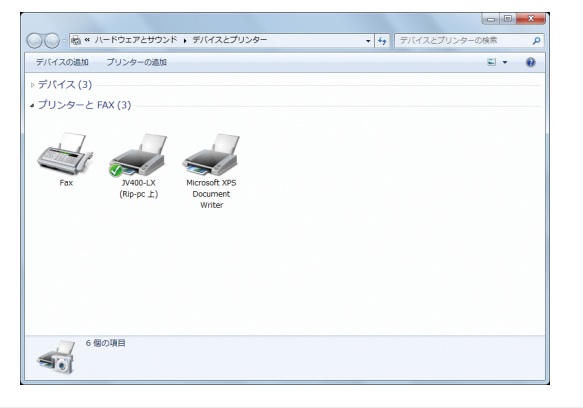

次のいずれかの方法で、ホットフォルダーとプリンタードライバーを作成できます。 • [プリンタ管理]機能でプリンターを登録する際に、ホットフォルダーとプリンタードライバー

- を作成する。(別冊「RasterLink7 インストールガイド」を参照)
	- [お気に入り設定]機能でホットフォルダーとプリンタードライバーを作成する。 (GP [「プリン](#page-19-0) [ター登録後のホットフォルダー・プリンターの作成」](#page-19-0)([P. 20](#page-19-0))

#### (重要!) 手順に沿って設定しても出力できない場合

• ホットフォルダーやプリンタードライバーを使用した出力方法はOSの機能を利用しているた め、出力できない原因としてWindowsまたはMacintosh OSの不具合や仕様変更が考えられま す。手順に沿って設定しても出力できない場合は、USBメモリーなどの記憶媒体を使用して データの移動を行ってください。

#### <span id="page-7-3"></span>**USB**メモリーなどの記憶媒体を使用して出力する

USBメモリーなどの記憶媒体を使用してクライアントPCからRasterLinkPCに画像データを移動すること で、RasterLink7に画像データを読み込ませることができます。

<span id="page-8-0"></span>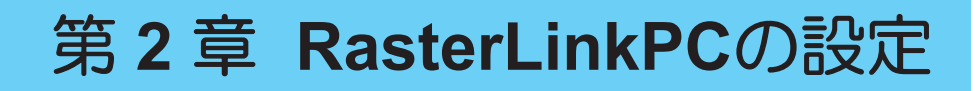

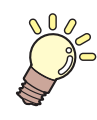

#### この章では**...**

RasterLink7をネットワーク接続して正常に動作させるために必要な設定について説明しま す。

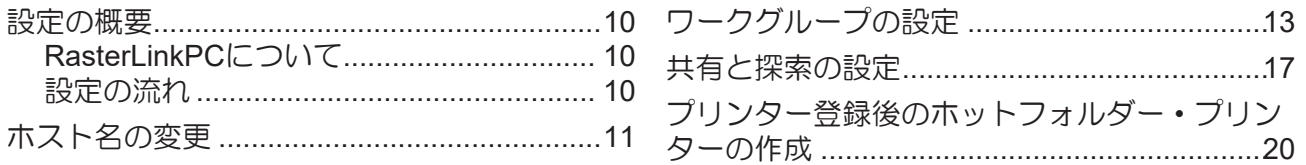

# <span id="page-9-0"></span>2.1 設定の概要

### <span id="page-9-1"></span>**RasterLinkPC**について

RasterLinkPCとは、RasterLink7をインストールするPCまたはインストールしたPCを指します。

#### <span id="page-9-2"></span>設定の流れ

RasterLinkPCの設定は以下の流れで行います。

#### **1. RasterLink7**をインストールする前に行います

[「ホスト名の変更」](#page-10-0)([P. 11](#page-10-0)) [「ワークグループの設定」](#page-12-0)([P. 13](#page-12-0)) Guestアカウントで接続する場合の設定

#### **2. RasterLink7**をインストールします

RasterLink7のインストール·プリンター登録(別冊「RasterLink7 インストールガイド」をご覧ください)

#### **3. RasterLink7**をインストールした後に行います

[「共有と探索の設定」](#page-16-0)([P. 17](#page-16-0))

クライアントPCからRasterLinkPCのフォルダーやプリンターへ接続するためにRasterLinkPCの共有設定を 変更します。

# <span id="page-10-0"></span>2.2 ホスト名の変更

ネットワーク上でRasterLinkPCを識別するためのホスト名(コンピューター名)を設定します。

同一ネットワーク上に複数のRasterLinkPCを設置する場合、それぞれのホスト名が重複しないような名称に 変更する必要があります。

ここでは、ホスト名を"RIP-PC"に設定するという例で説明します。

# **1 [**スタートメニュー**] - [**設定**]**をクリックします。

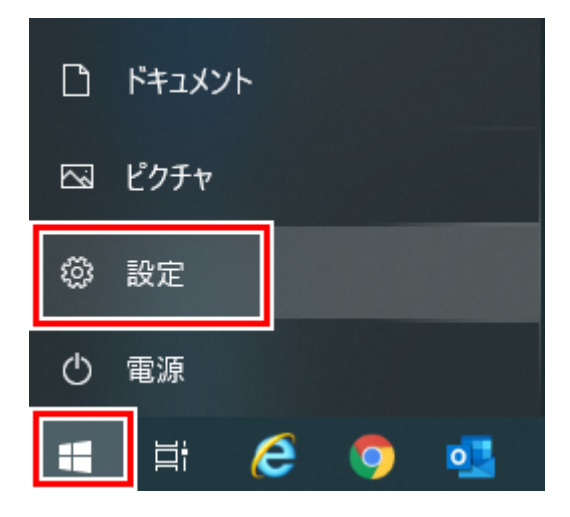

**2 [**システム**]**をクリックします。

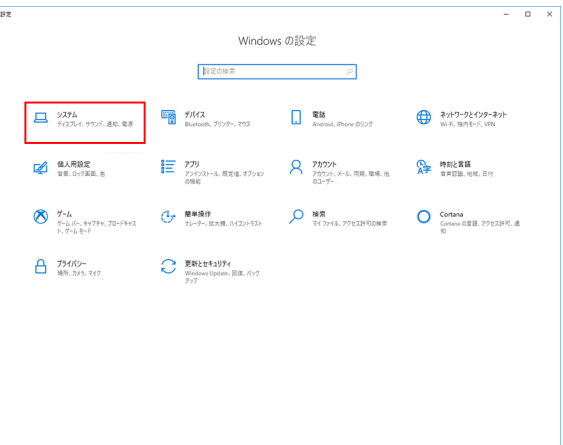

**3 [**バージョン情報**]**をクリックし、**[**この**PC**の名前を変更**]**をクリックします。

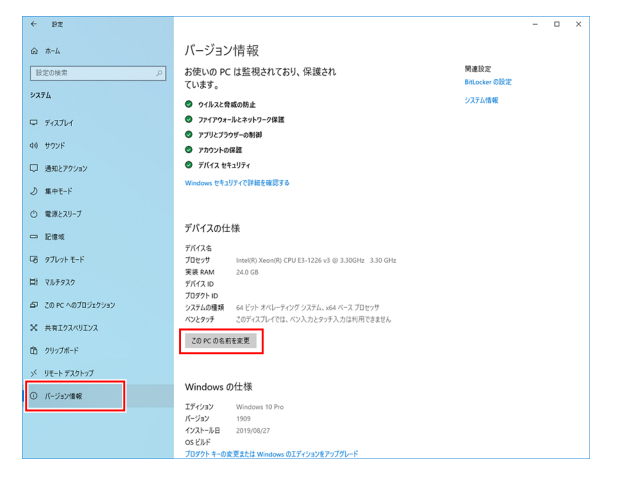

**2**

**4 [**現在の**PC**名**]**を変更し、**[**次へ**]**をクリックします。

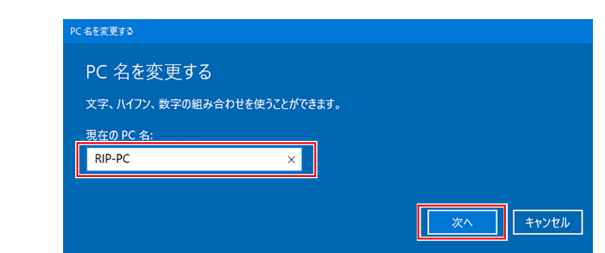

**5** 確認画面が表示されるので、 **[**今すぐ再起動する**]**をクリッ クします。

• PCが再起動されます。

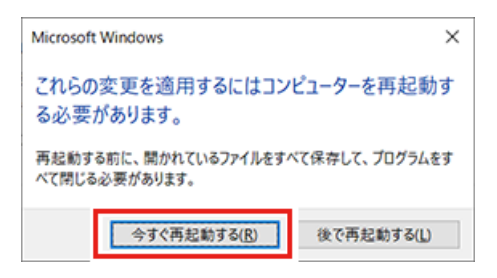

# <span id="page-12-0"></span>2.3 ワークグループの設定

RasterLinkPCを"WORKGROUP"という名称のワークグループに参加するように設定します。 ドメインネットワークに参加する場合や、ご使用のネットワークについてはネットワーク管理者にご相談く ださい。

**1 [**スタートメニュー**] - [**設定**]**をクリックします。

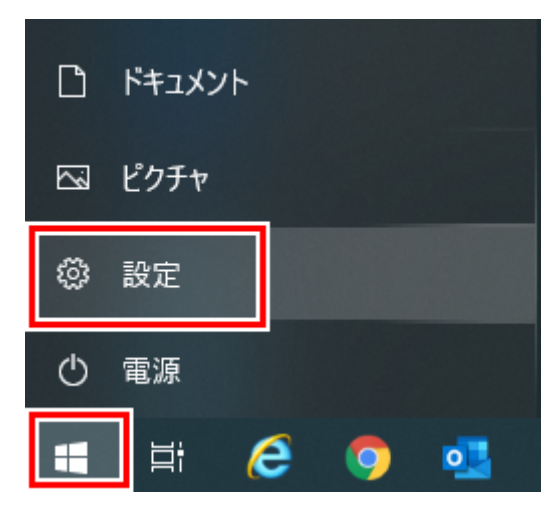

**2 [**システム**]**をクリックします。

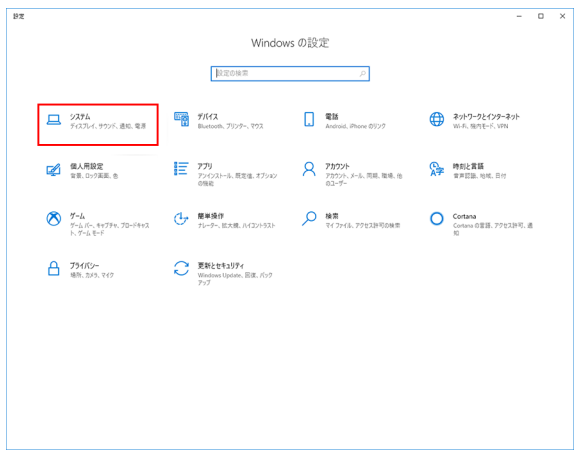

- **3** 左メニューの**[**バージョン情報**]**または**[**詳細情報**]**をクリックし、右メニューの**[**システム情報**]**または **[**この**PC**の名前を変更**]**をクリックします。
	- [このPCの名前を変更]をクリックした場合は手順5に進んでください。

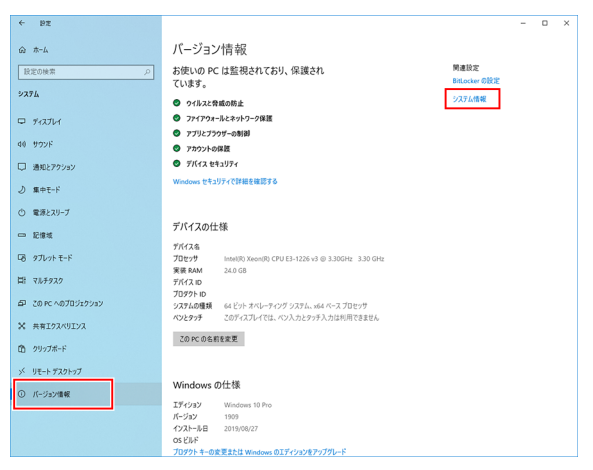

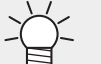

• Windows11の場合 右メニューの[バージョン情報]をクリックしたあと、[ドメインまたはワークグループ]を

クリックし、手順5に進んでください。

# **4 [**設定の変更**]**をクリックします。

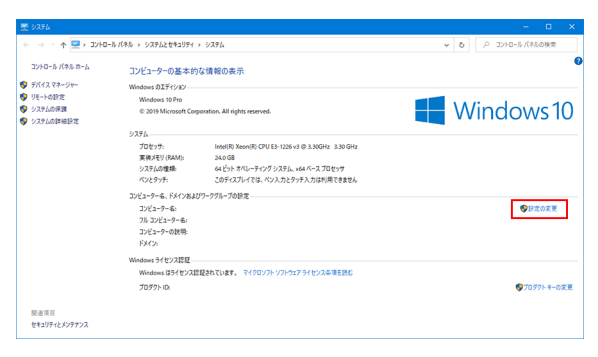

**5 [**コンピューター名**]**タブをクリックし、**[**変更**]**をクリックします。

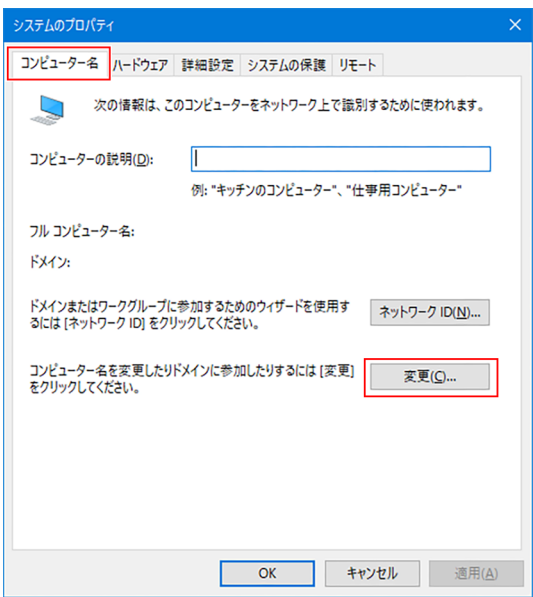

**6 [**ワークグループ**]**を変更し、**[OK]**をクリックします。

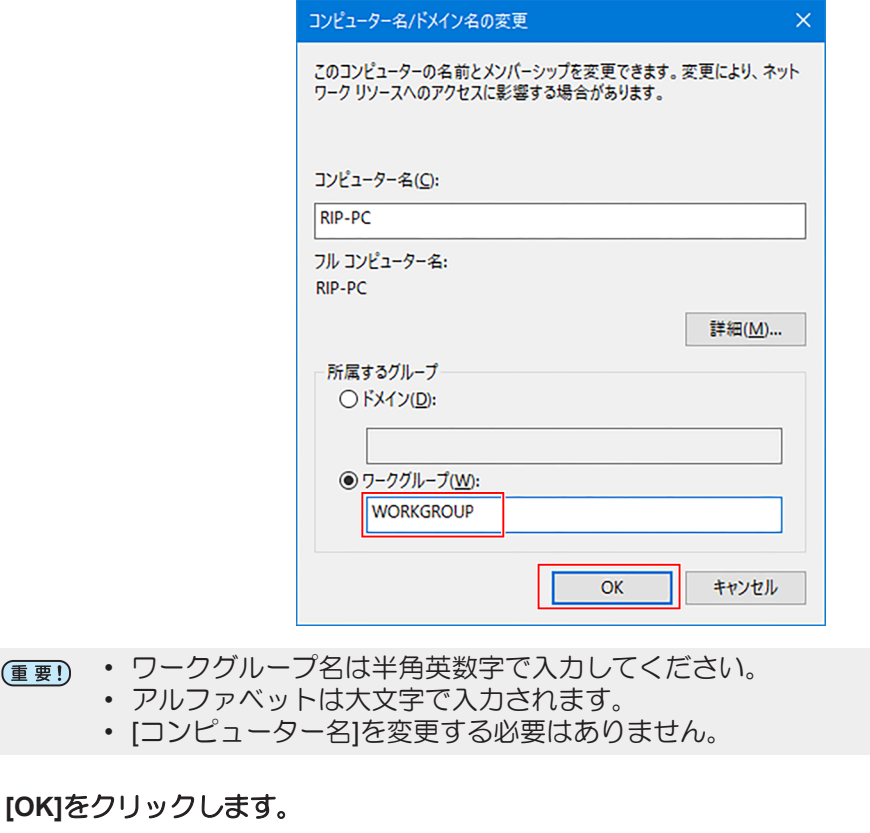

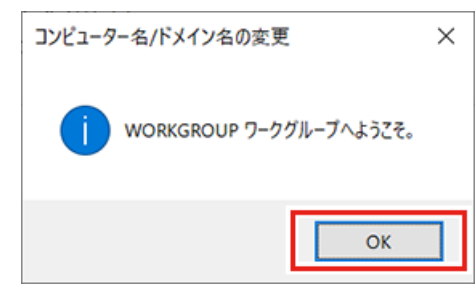

• ワークグループ名を変更しなかった場合は、この画面は表示されません。

**8** 確認画面が表示されるので、**[OK]**をクリックします。

• ここではまだ再起動されません。

**7**

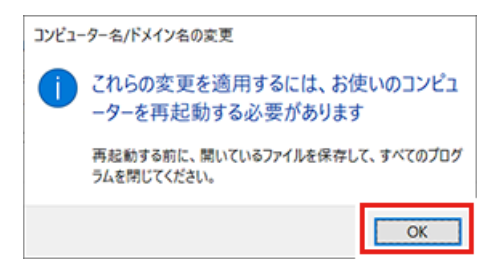

**9 [**システムのプロパティ**]**画面で、**[OK]**をクリックします。

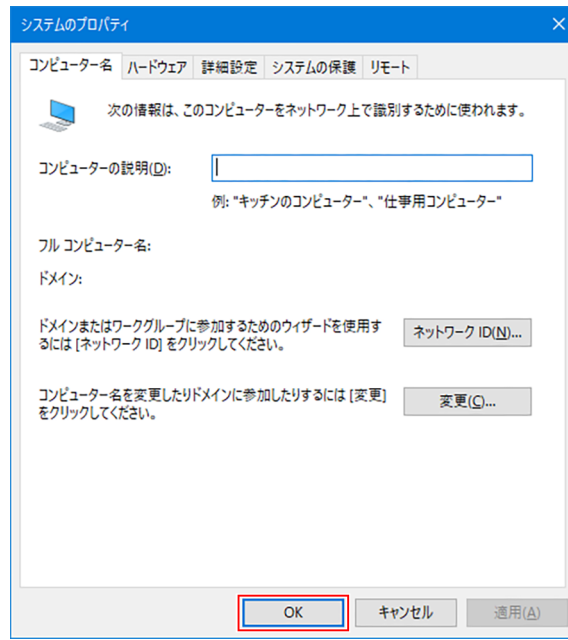

- **10 [**今すぐ再起動する**]**をクリックします。
	- PCが再起動されます。

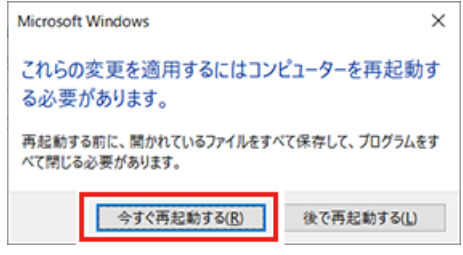

# <span id="page-16-0"></span>2.4 共有と探索の設定

ネットワークに接続したクライアントPCからRasterLinkPCにアクセスできるように設定します。

ここでは、RasterLinkPCを"WORKGROUP"という名前のワークグループに参加させ、プライベートネット ワーク上で共有と探索の設定を行います。

ドメインネットワークに参加する場合や、ご使用のネットワークについては、ネットワーク管理者にご確認 ください。

# **1 [**スタートメニュー**] - [**設定**]**をクリックします。

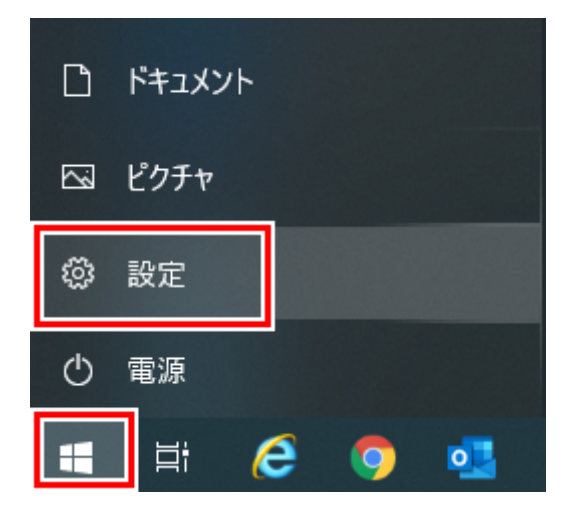

**2 [**ネットワークとインターネット**]**をクリックします。

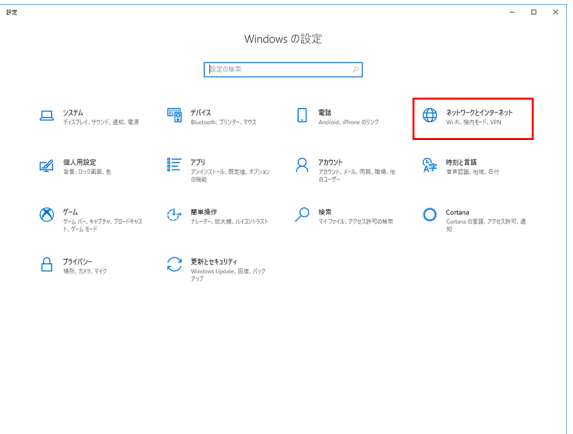

**3 [**共有オプション**]**をクリックします。

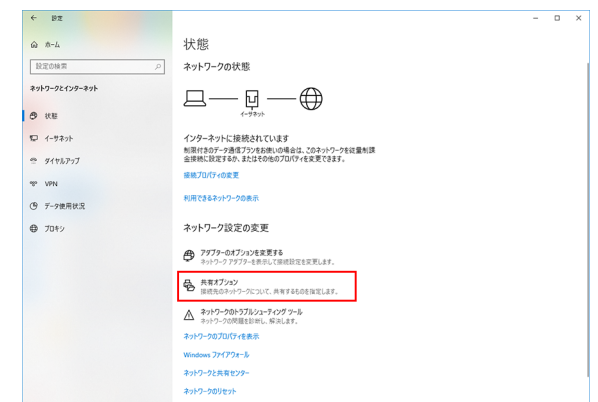

Windows11の場合、以下のいずれかの方法で設定画面を表示できます。

- エクスプローラーで、[ネットワーク]を選択した状態で右クリックして[プロパティ]を選 択し、[共有の詳細設定の変更]をクリックします
	- [コントロールパネル]を開き、[ネットワークと共有センター] [共有の詳細設定の変更]の 順にクリックします
- **4** ネットワークの構成によって、**[**プライベート**]**または**[**ゲストまたはパブリック**]**のどちらかを選択し ます。
	- [ドメイン]が表示されている場合もあります。

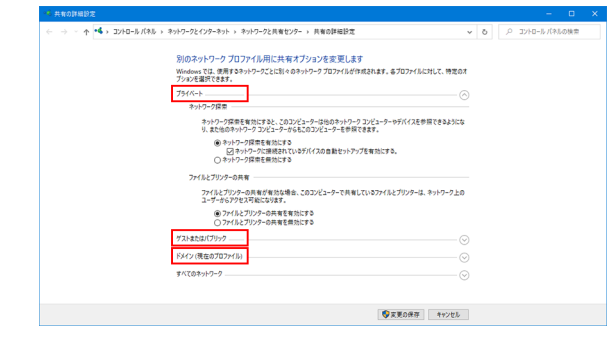

• 現在のプロファイルは[プライベート]である必要があります。パブリックだと共有できま せん。

# **5** 次の項目を設定します。

- (1) [ネットワーク探索を有効にする]を選択します。
	- [プライベート] の場合、[ネットワークに接続されているデバイスの自動セットアップを有 効にする ]のチェックボックスをオンにします。
- (2) [ファイルとプリンターの共有を有効にする]を選択します。

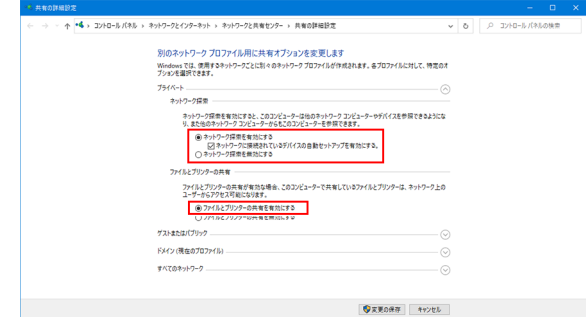

Windows11(22H2~)の場合

- (1) [ネットワーク探索]をオンにします。
	- [プライベート] の場合、[ネットワークに接続されたデバイスを自動的に設定する] のチェックボックスをオンにします。
	- (2) [ファイルとプリンターの共有]をオンにします。

# <span id="page-19-0"></span>2.5 プリンター登録後のホットフォル ダー・プリンターの作成

ホットフォルダーおよびプリンターを登録時、またはお気に入り作成時に作成しなかった場合、以下の手順 で後から作成することができます。

• プリンター登録の方法については別冊「RasterLink7 リファレンスガイド」をご覧ください。

#### **RasterLink7**を起動します。

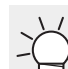

**1**

• ホットフォルダーおよびプリンターを作成する場合は、RasterLink7を管理者権限で起動 してください。

**2 [**お気に入り設定**]**アイコンを選択します。

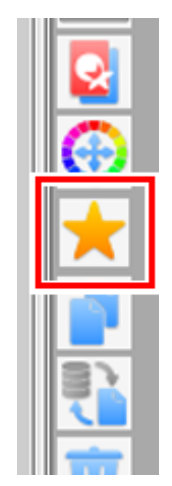

- **3** ホットフォルダーおよびプリンターを作成したいお気に入りをリストから選択し、**[ ]**アイコンを クリックします。
	- [ホットフォルダ]ダイアログが表示されます。

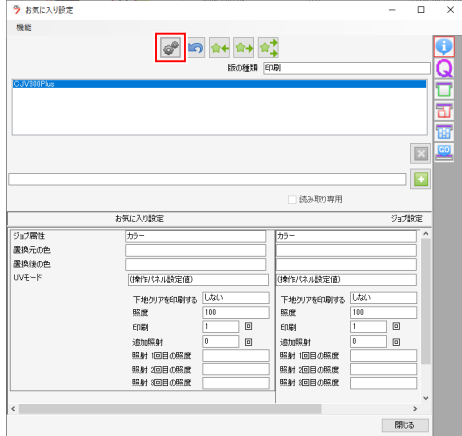

**[**作成**]**をクリックします。

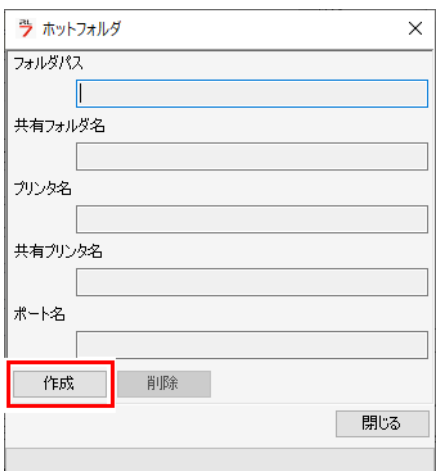

## **[**閉じる**]**をクリックします。

• ホットフォルダーとプリンターが作成されます。

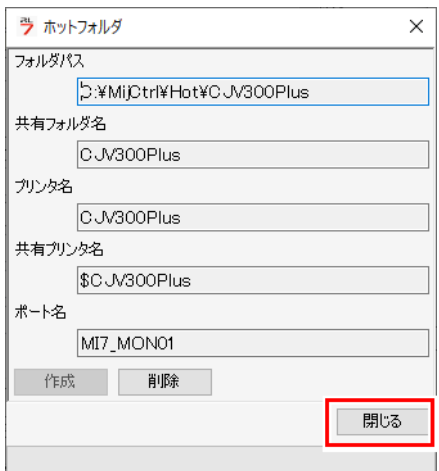

# <span id="page-22-0"></span>第 **3** 章 クライアント **PC** の設定

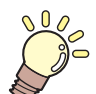

この章では**...**

ネットワーク上のRasterLink7にアクセスするクライアントPCの設定について説明します。

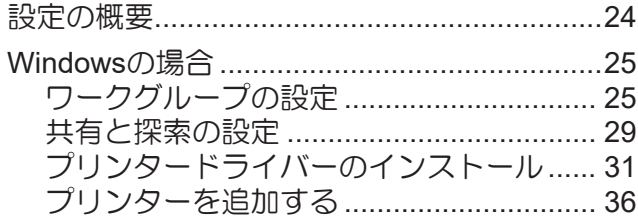

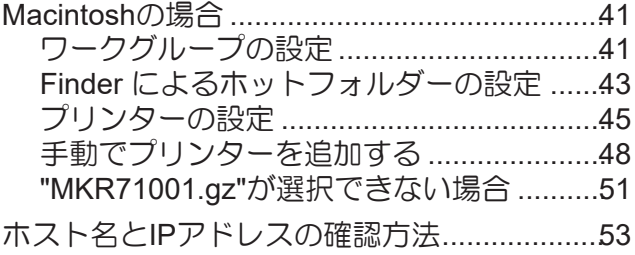

# <span id="page-23-0"></span>3.1 設定の概要

クライアントPCには、Windows 10/11およびMacintoshが使用できます。

• この章ではRasterLink7のプリンター管理でCJV300Plusを登録したものとして説明します。他  $\overline{\left\langle \right\rangle }$ のプリンターを登録した場合、プリンター名を置き換えて設定してください。

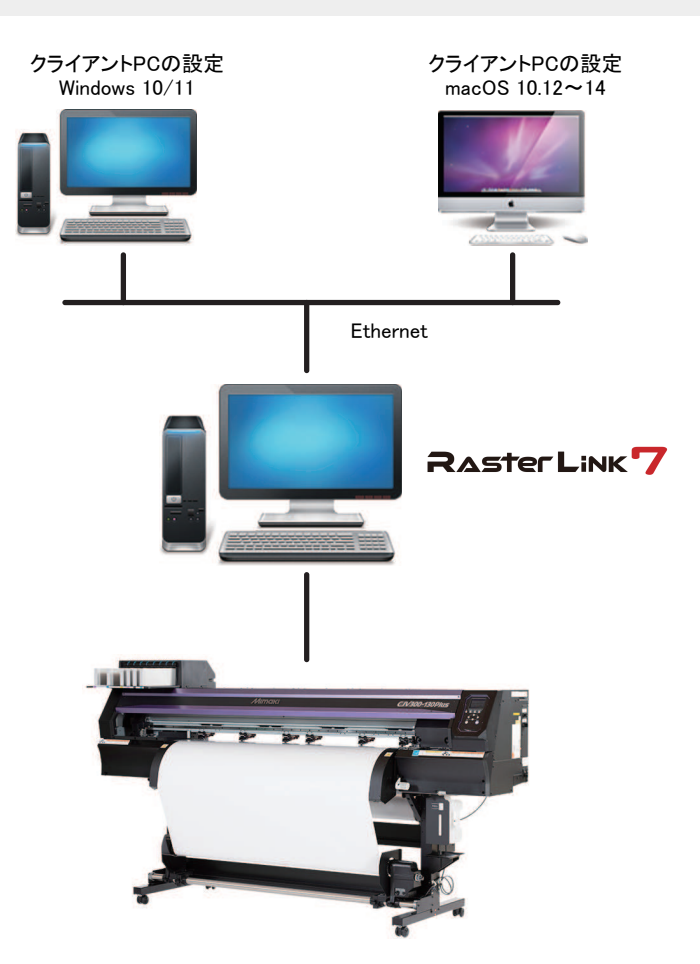

# <span id="page-24-0"></span>3.2 Windowsの場合

### <span id="page-24-1"></span>ワークグループの設定

クライアントPCをRasterLinkPCで設定したワークグループに参加させるための設定を行います。

ドメインネットワークに参加する場合や、ご使用のネットワークについては、ネットワーク管理者にご相談 ください。

ここでは、ワークグループ名を"WORKGROUP"に設定するという例で説明します。

# **1 [**スタートメニュー**] - [**設定**]**をクリックします。

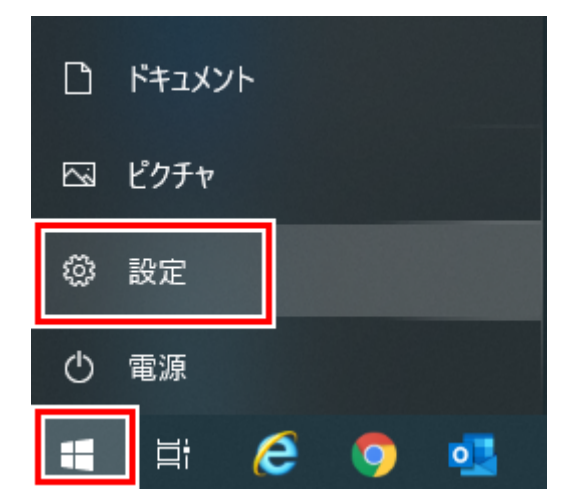

**2 [**システム**]**をクリックします。

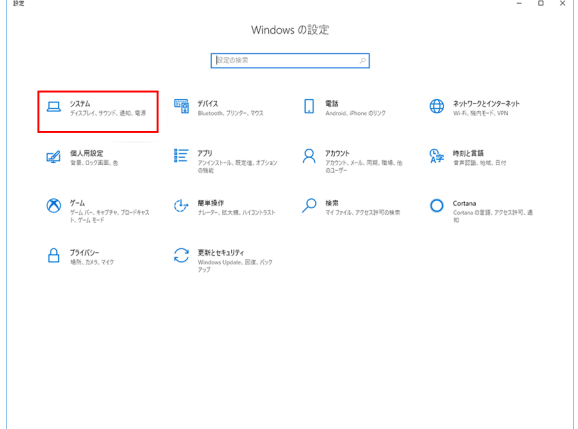

**3** 左メニューの**[**バージョン情報**]**をクリックし、右メニューの**[**システム情報**]**をクリックします。

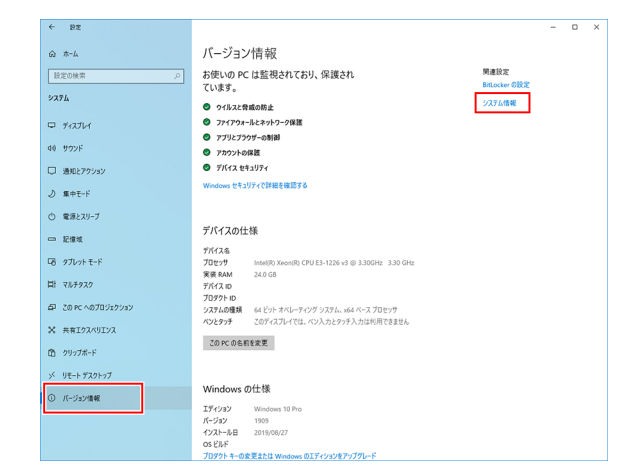

• Windows11の場合

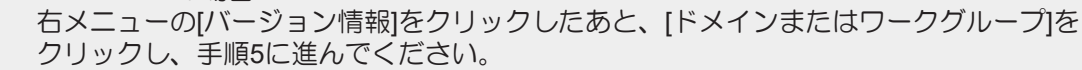

**4 [**設定の変更**]**をクリックします。

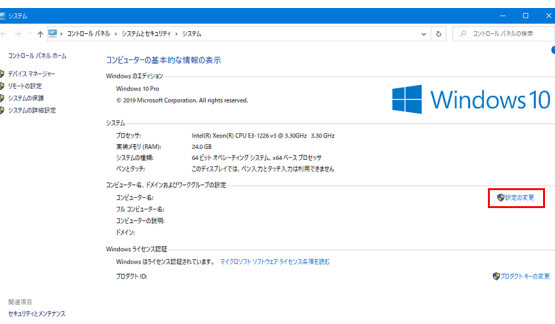

**5 [**コンピューター名**]**タブをクリックし、**[**変更**]**をクリックします。

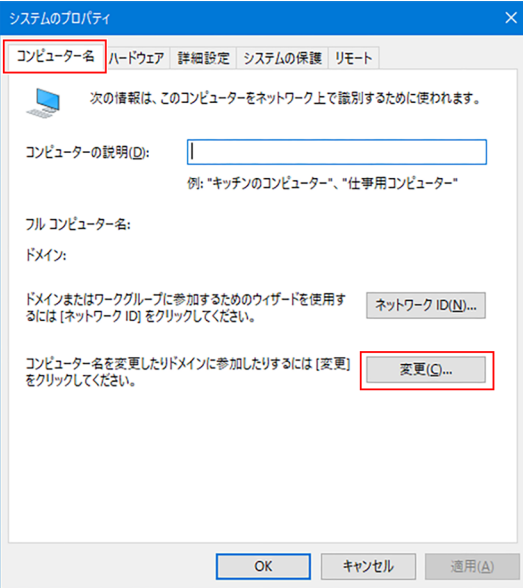

**6 [**ワークグループ**]**を変更し、**[OK]**をクリックします。

• RasterLinkPCで設定したワークグループ名と同じ名前を入力してください。

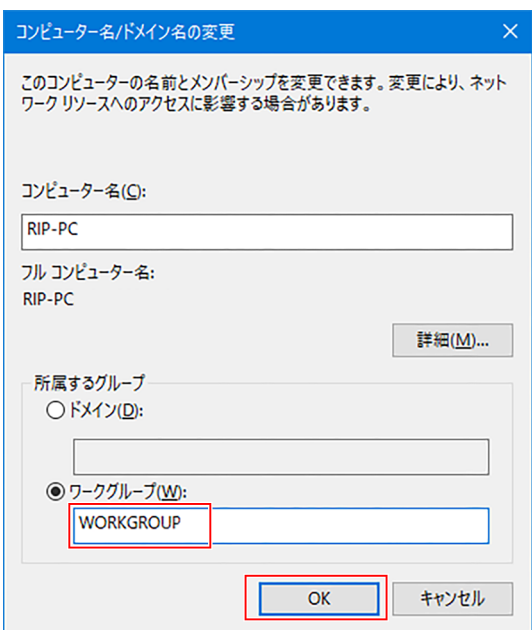

**7 [OK]**をクリックします。

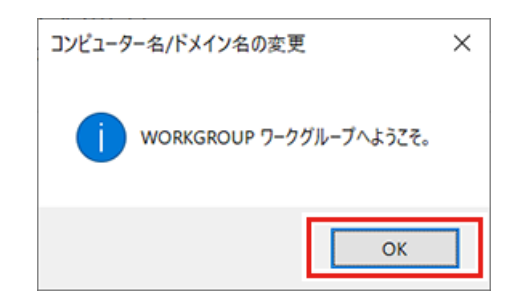

• ワークグループ名を変更しなかった場合は、この画面は表示されません。

### **8** 確認画面が表示されるので、**[OK]**をクリックします。

• ここではまだ再起動されません。

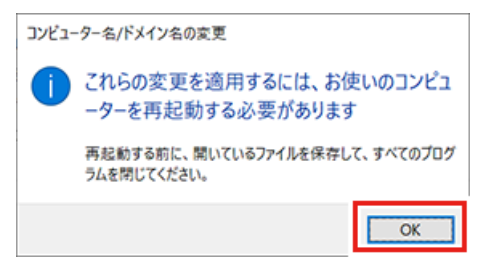

**9 [**システムのプロパティ**]**画面で、**[OK]**をクリックします。

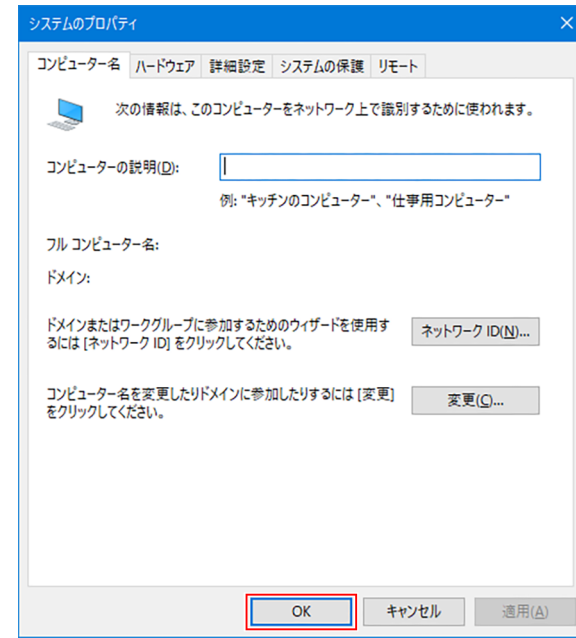

- **10 [**今すぐ再起動する**]**をクリックします。
	- PCが再起動されます。

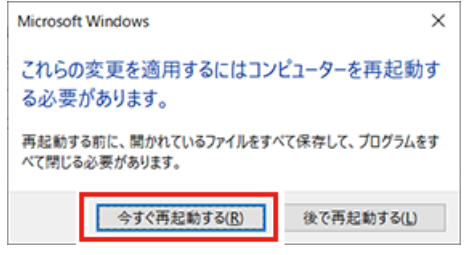

### <span id="page-28-0"></span>共有と探索の設定

ここではクライアントPCをワークグループに参加させ、プライベートネットワークで共有と探索の設定を 行います。

ドメインネットワークに参加する場合やご使用のネットワークについては、ネットワーク管理者にご相談く ださい。

### **1 [**スタートメニュー**] - [**設定**]**をクリックします。

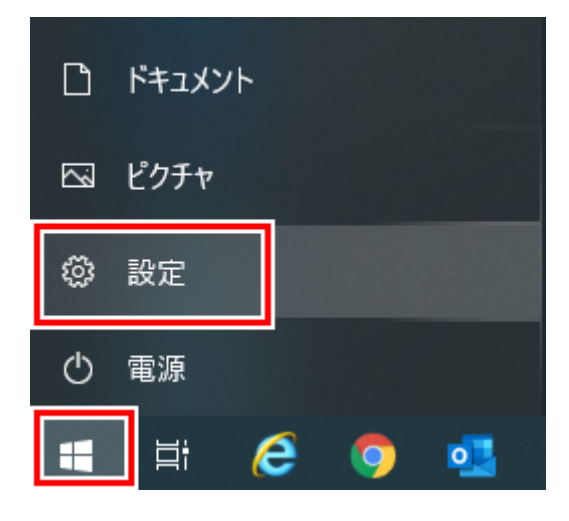

**2 [**ネットワークとインターネット**]**をクリックします。

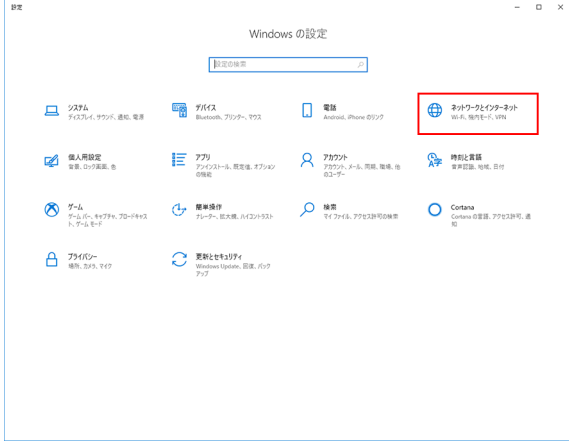

**3 [**共有オプション**]**をクリックします。

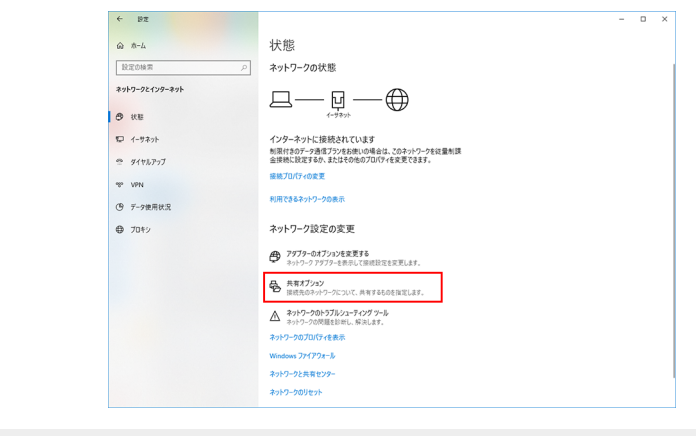

- Windows11の場合、以下のいずれかの方法で設定画面を表示できます。
	- エクスプローラーで、[ネットワーク]を選択した状態で右クリックして[プロパティ]を選 択し、[共有の詳細設定の変更]をクリックします
	- [コントロールパネル]を開き、[ネットワークと共有センター] [共有の詳細設定の変更]の 順にクリックします

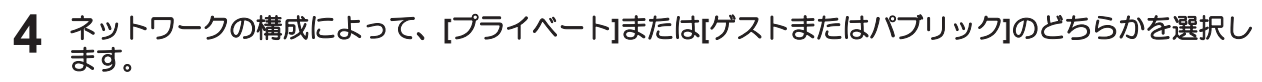

• [ドメイン]が表示されている場合もあります。

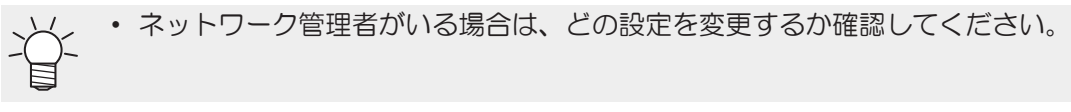

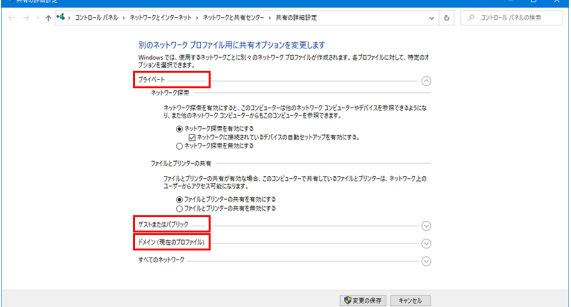

# **5 [**ネットワーク探索を有効にする**]**を選択します。

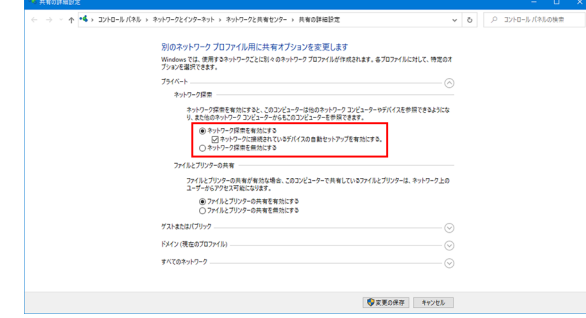

• Windows11(22H2~)の場合 ..............<br>[ネットワーク探索]をオンにします。

# <span id="page-30-0"></span>プリンタードライバーのインストール

ここではプリンタードライバーのインストール方法を説明します。

**1 [**スタートメニュー**] - [**設定**]**をクリックします。

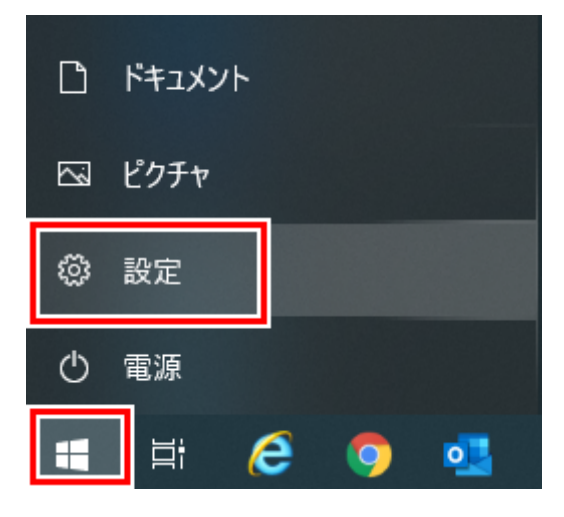

**2 [**デバイス**]**をクリックします。

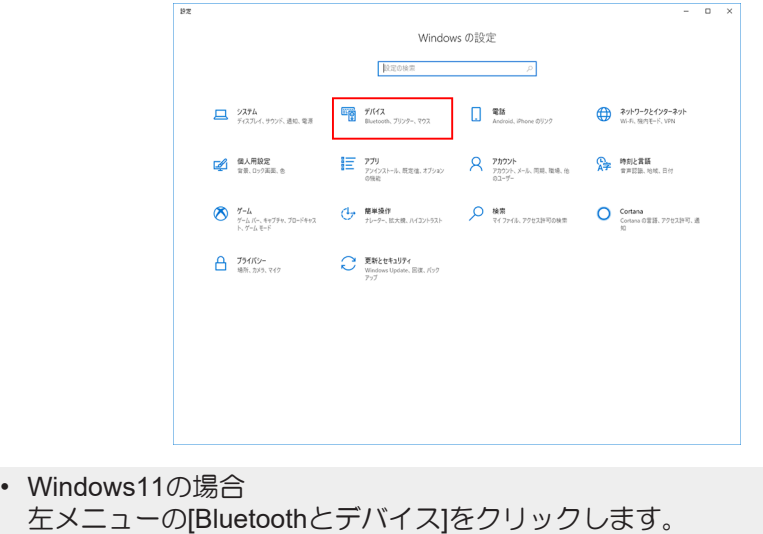

**3 [**プリンターとスキャナー**]**をクリックします。

**4 [**プリンターまたはスキャナーを追加します**]**をクリックします。

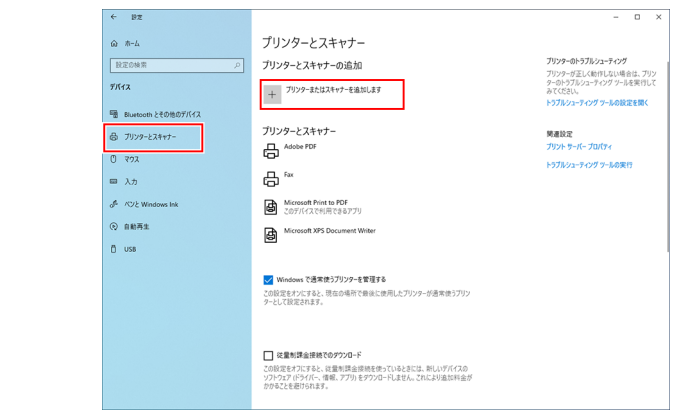

• Windows11の場合

[プリンターまたはスキャナーを追加します]の右側にある[デバイスの追加]をクリックし ます。

**5** 共有したい**RasterLinkPC**のプリンターを選択し、**[**デバイスの追加**]**をクリックします。

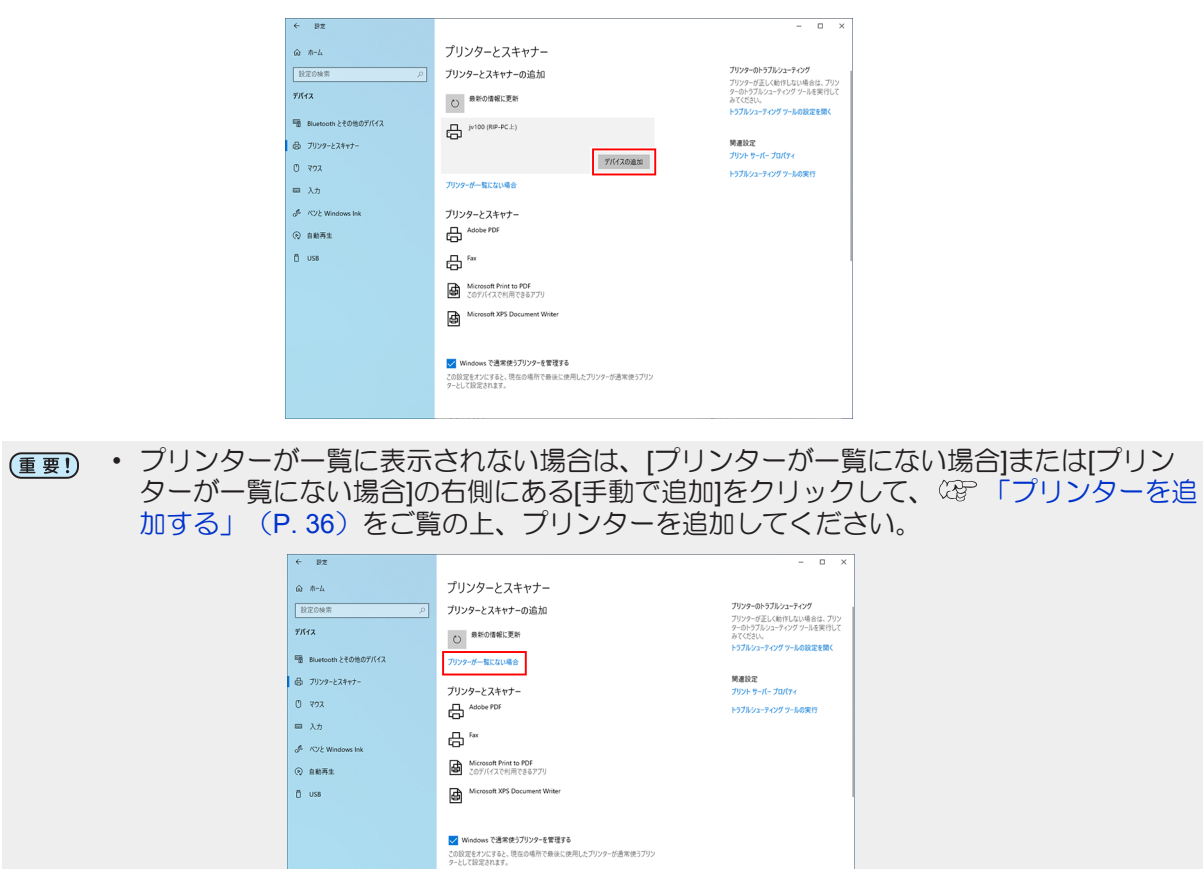

**6 [**インストール**]**をクリックします。

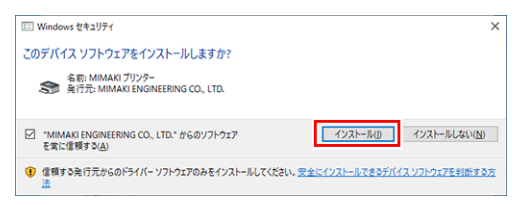

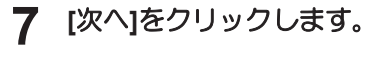

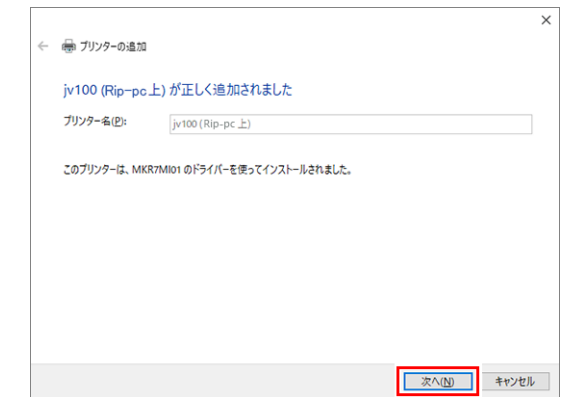

- **[**完了**]**をクリックします。
	- プリンターが登録されます。

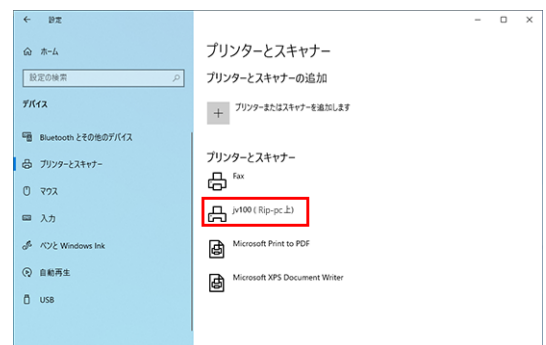

手順**8**で追加したプリンターをクリックします。

**[**管理**]**をクリックします。

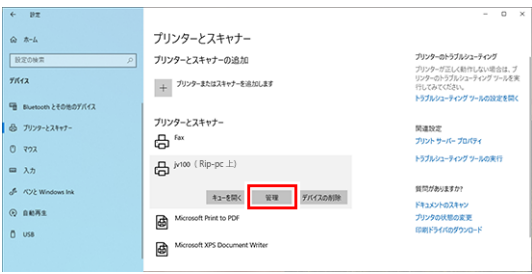

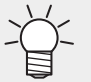

• Windows11の場合 本手順をスキップして次の手順に進んでください。

#### **[**プリンターのプロパティ**]**をクリックします。

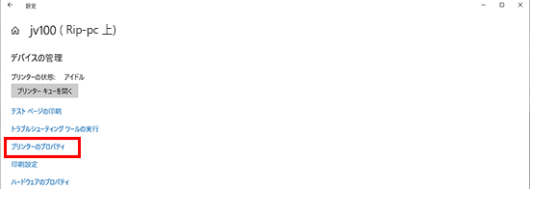

### **[**基本設定**]**をクリックします。

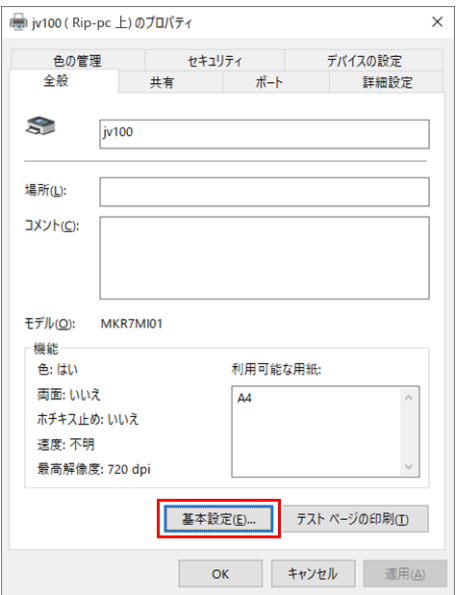

### **[**詳細設定**]**をクリックします。

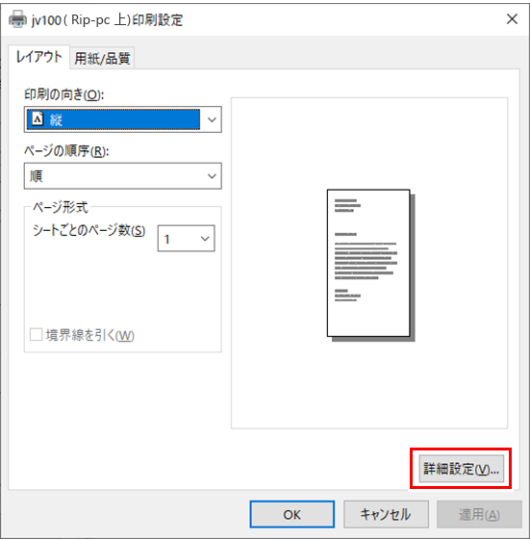

**[TrueType**フォント**]**で**[**ソフトフォントとしてダウンロード**]**を選択します。

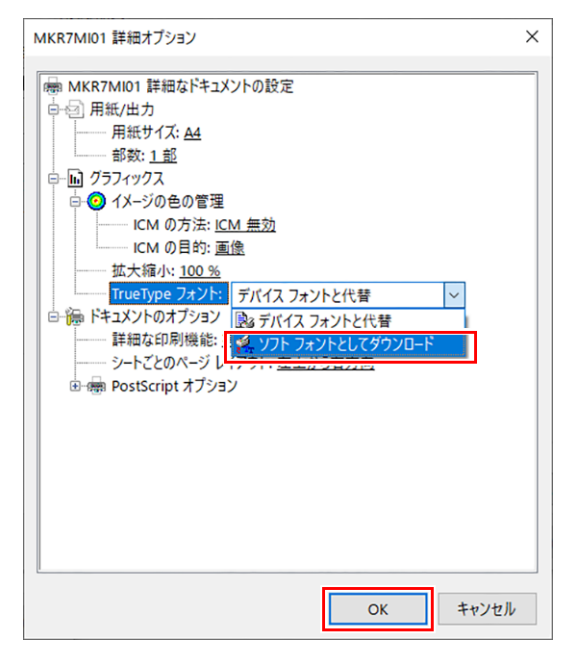

**[OK]**をクリックします。

# <span id="page-35-0"></span>プリンターを追加する

プリンターが一覧に表示されない場合は、以下の手順でプリンターを追加してください。

# **1 [**プリンターが一覧にない場合**]**をクリックします。

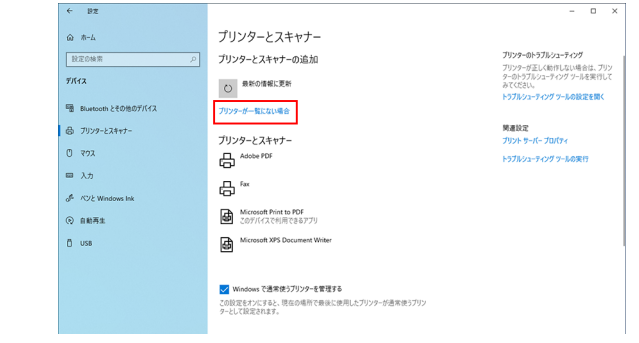

• Windows11の場合 [プリンターが一覧にない場合]の右側にある「手動で追加」をクリックします。

# **2 [**共有プリンターを名前で選択する**]**を選択し、**[**参照**]**をクリックします。

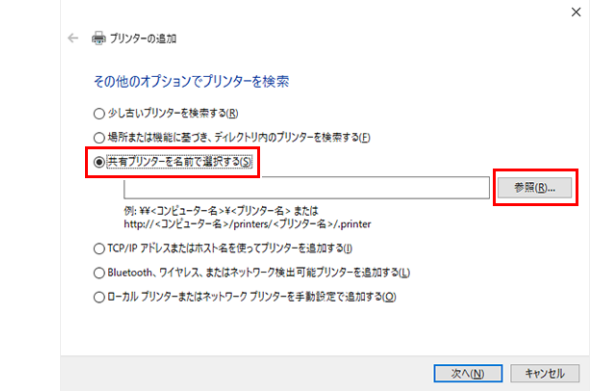

- **3 RasterLinkPC**を指定します。
	- 共有プリンターが表示されます。

**4 [**共有プリンター**]**を選択し、**[**選択**]**をクリックします。

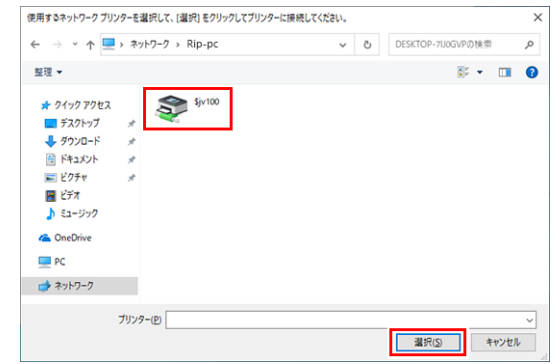

• [共有プリンターを名前で選択する]に\\<RasterLinkPC名>\<共有プリンター名>が表示されます。

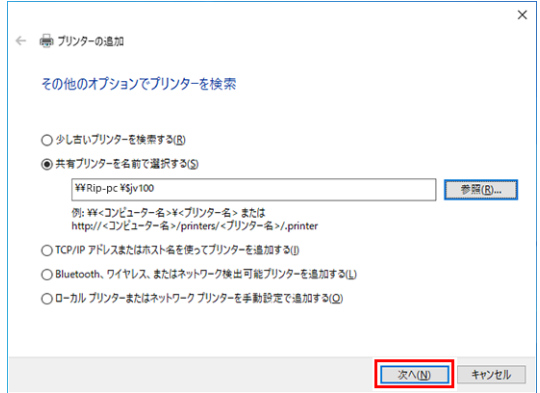

**5 [**次へ**]**をクリックします。

• Windowsプリンターインストールが始まります。

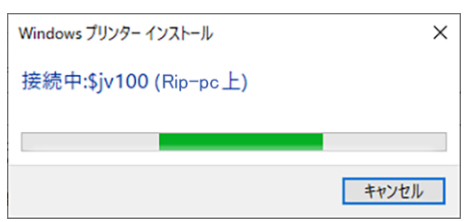

**6** クライアント**PC**と**RasterLinkPC**のアーキテクチャが異なる場合は以下のダイアログが表示されま す。**[OK]**をクリックします。

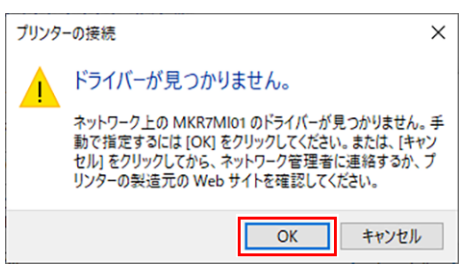

#### **7 [**参照**]**をクリックします。

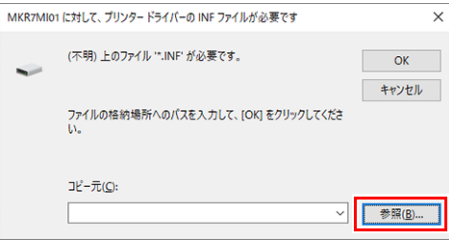

 **RasterLinkPC**の**[ppd7]**フォルダの**[mkr7mi01]**を選択します。

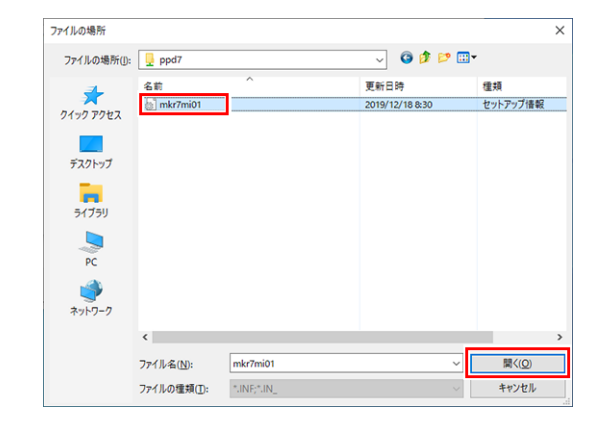

## **[**開く**]**をクリックします。

• [コピー元]にパスが表示されます。

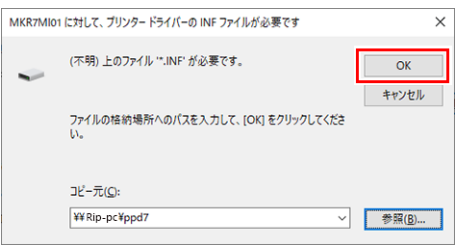

**[OK]**をクリックします。

**[**インストール**]**をクリックします。

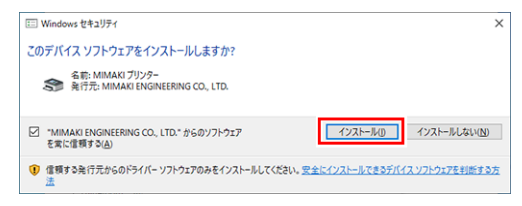

**[**次へ**]**をクリックします。

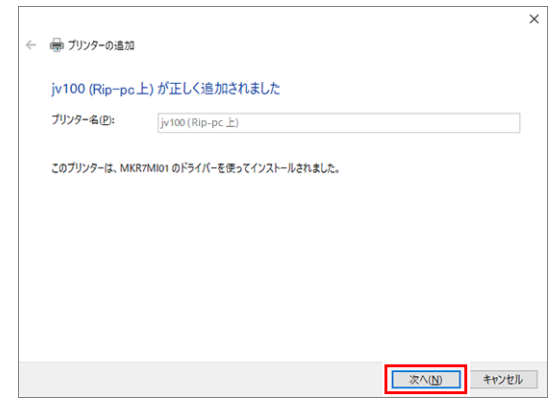

#### **[**完了**]**をクリックします。

• プリンターが登録されます。

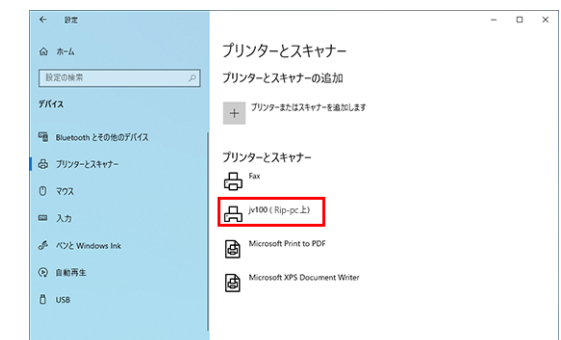

手順**13**で追加したプリンターをクリックします。

#### **[**管理**]**をクリックします。

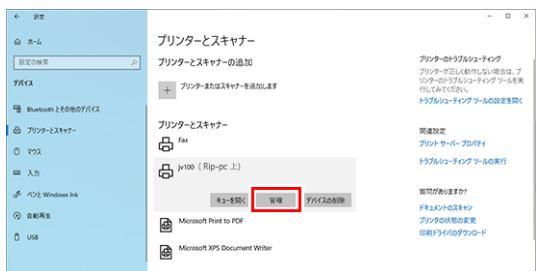

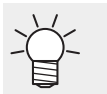

• Windows11の場合

本手順をスキップして次の手順に進んでください。

### **[**プリンターのプロパティ**]**をクリックします。

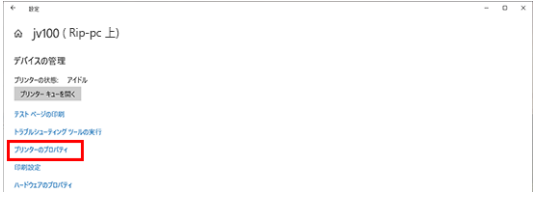

### **[**基本設定**]**をクリックします。

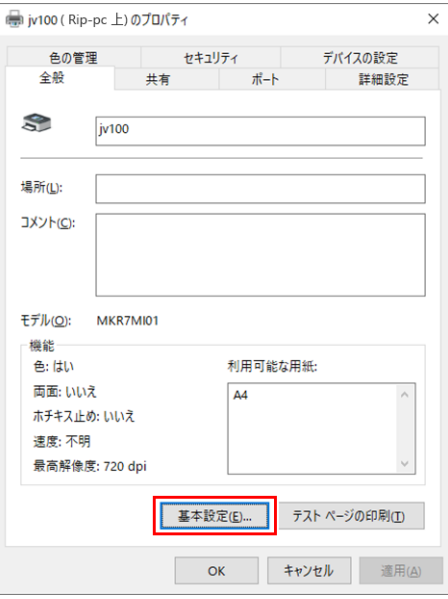

**[**詳細設定**]**をクリックします。

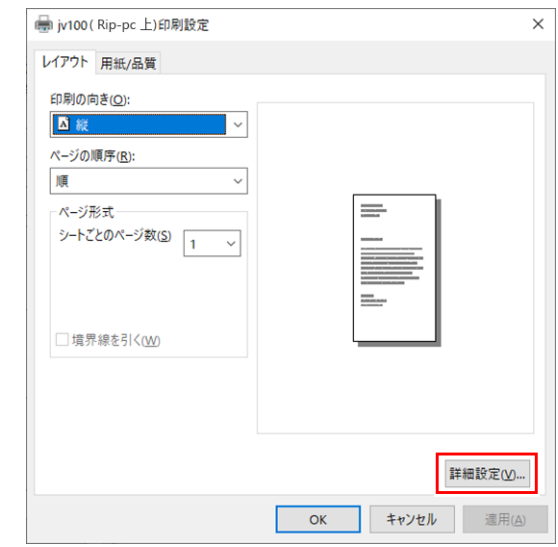

**[TrueType**フォント**]**で**[**ソフトフォントとしてダウンロード**]**を選択します。

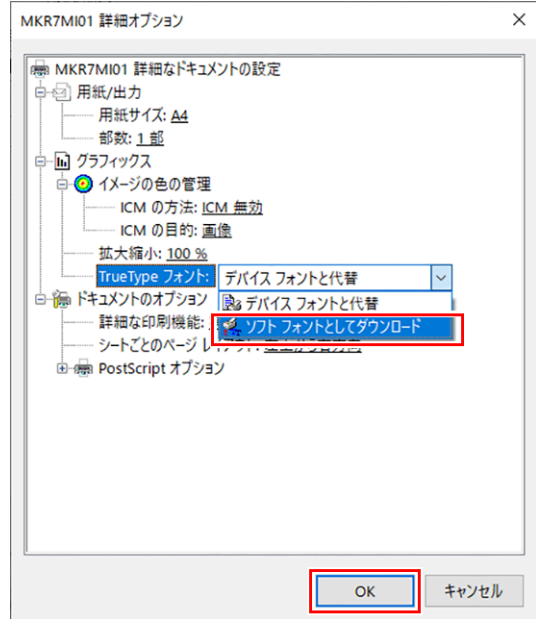

**[OK]**をクリックします。

# <span id="page-40-0"></span>3.3 Macintoshの場合

ここではMac OS X 10.14を例に説明しています。特に指示の無い限り、他のOSの場合も同じ手順で行いま す。

# <span id="page-40-1"></span>ワークグループの設定

クライアントPCをRasterLinkPCで設定したワークグループに参加させるための設定を行います。

ドメインネットワークに参加する場合や、ご使用のネットワークについては、ネットワーク管理者にご相談 ください。

ここではワークグループ名を"WORKGROUP"に設定する例で説明します。

RasterLinkPCでもワークグループ名を"WORKGROUP"と設定しています。

#### **1 [**システム環境設定**]**または**[**システム設定**]**ウインドウの**[**ネットワーク**]**をクリックします。

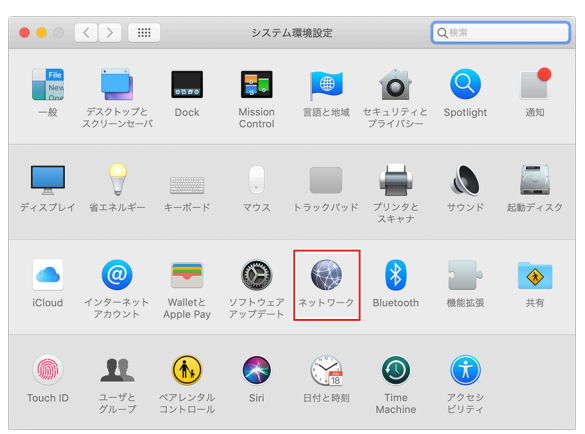

**2** 接続しているネットワークを選択し、**[**詳細**]**をクリックします。

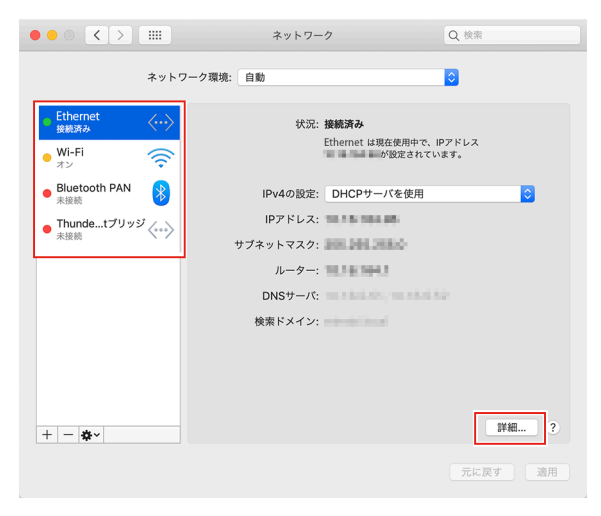

**3 [WINS]**を選択し、**[**ワークグループ**]**に**RasterLinkPC**と同じグループ名(ここで は**"WORKGROUP"**)を入力し、**[OK]**をクリックします。

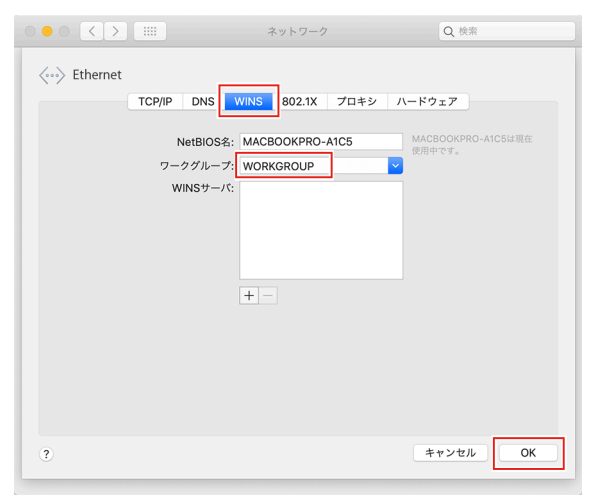

### <span id="page-42-0"></span>**Finder** によるホットフォルダーの設定

MacintoshクライアントPCからRasterLink7のホットフォルダーにアクセスするために、Finderでファイル サーバーを選択します。

**1 [Finder]**から**[**移動**] - [**サーバへ接続**]**を選択します。

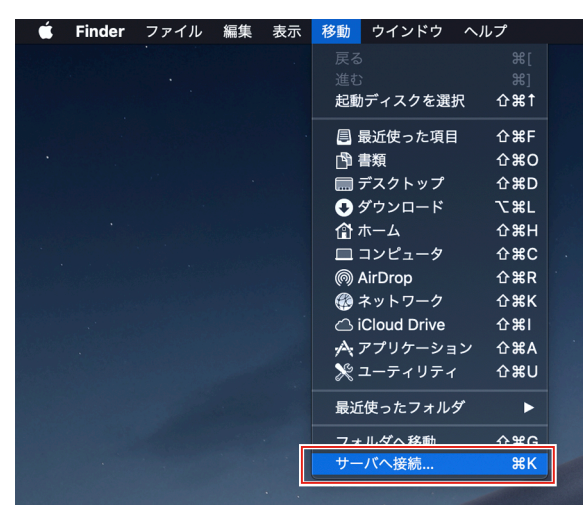

**2** サーバアドレスに以下のアドレスを入力し、**[**接続**]**をクリックします。

- "smb://RasterLink7のホスト名" または
- "smb://RasterLink7のIPアドレス" 「ホスト名とIP[アドレスの確認方法」\(](#page-52-0)[P. 53](#page-52-0))

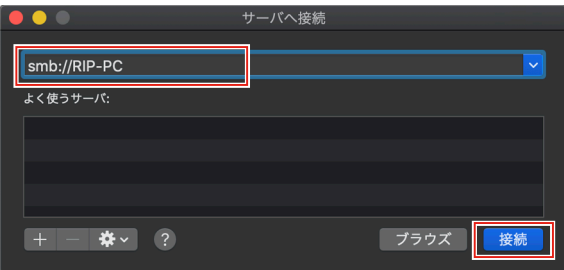

**3 RasterLinkPC**に登録が済んでいるユーザーの**[**名前**]**と**[**パスワード**]**を入力し、**[**接続**]**をクリックしま す。

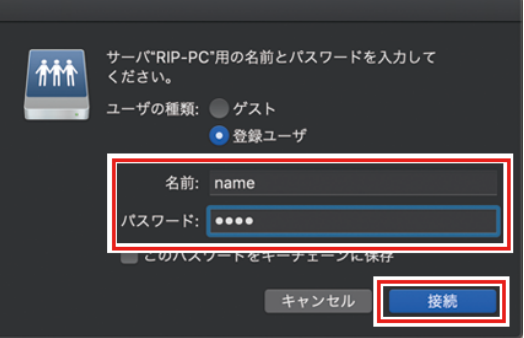

**4** 使用するホットフォルダーと**PPD7**フォルダーを選択し、**[OK]**をクリックします。

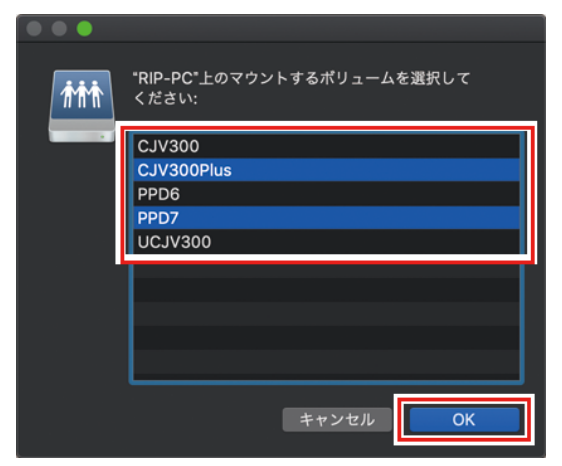

• ホットフォルダーとPPD7フォルダーがマウントされ、MacintoshクライアントPCからアクセス可 能な状態になります。

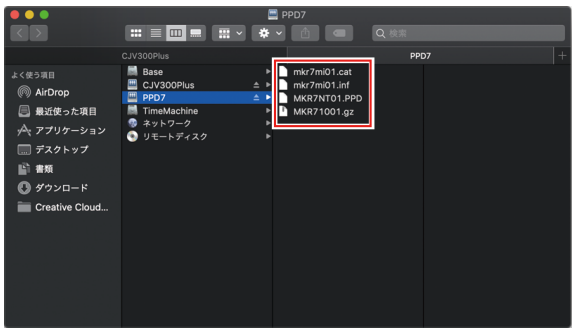

### <span id="page-44-0"></span>プリンターの設定

**1** [システム環境設定]または**[**システム設定**]**ウインドウから[プリンタとスキャナ]を選択します。

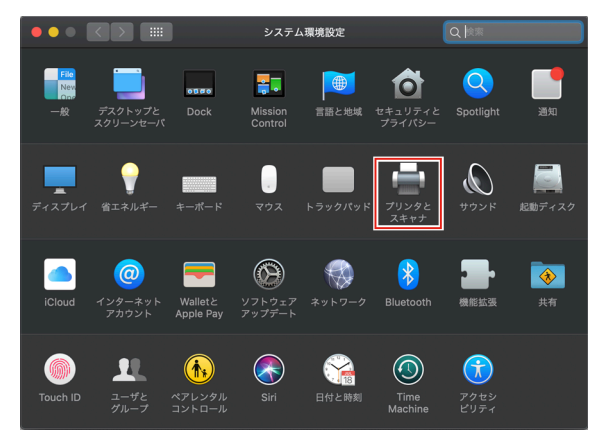

**2 [+]**または**[**プリンタ、スキャナ、またはファックスを追加**…]**をクリックします。

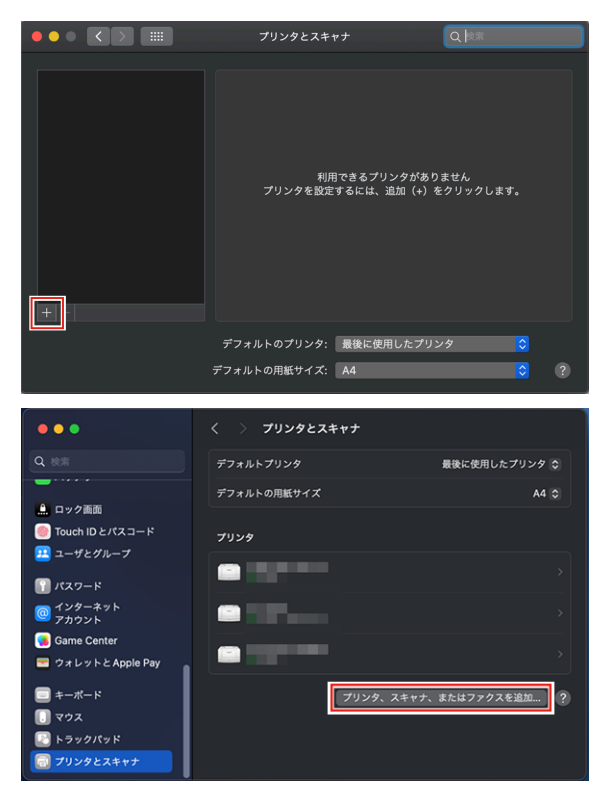

**3** 画面上部のアイコンから**[Windows]**を選択し、**[rip-pc]**を選択します。

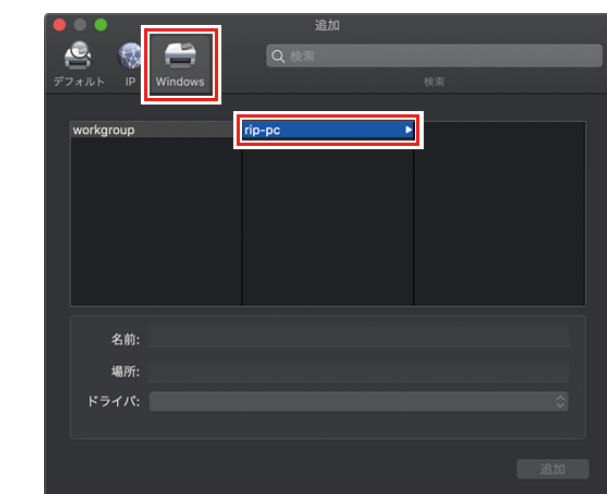

- この画面でRasterLinkPCが見つからない場合、 (GP [「手動でプリンターを追加する」](#page-47-0) (重要!) (P.48) をご覧の上、プリンターを追加してください。
- **4 RasterLinkPC**に登録が済んでい るユーザーの**[**名前**]**と**[**パスワード**]**を入力し、**[**接続**]**をクリックしま す。
	- Guestアカウントで接続する場合は[ユーザの種類]で[ゲスト]を選択して接続します。 (重要!)

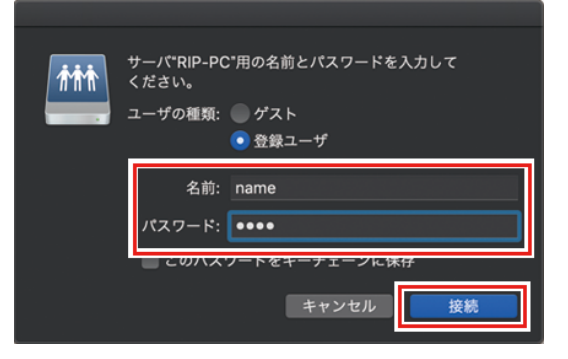

**5** 使用するプリンターを選択し、**[**ドライバ**]**で**[**その他**]**を選択します。

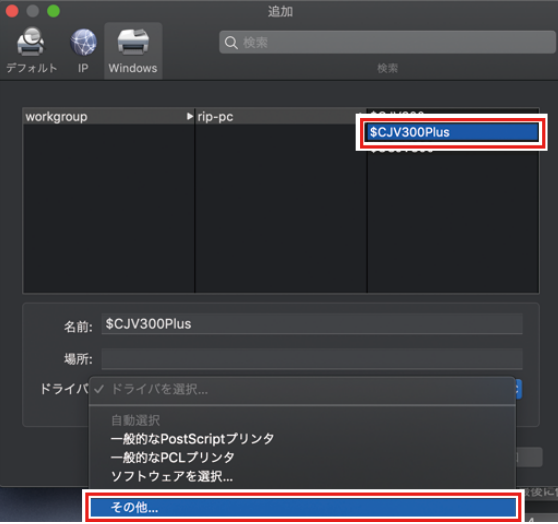

**6** マウントした**PPD7**フォルダー内の**"MKR71001.gz"**を選択し、**[**開く**]**をクリックします。

• "MKR71001.gz"を選択できない場合は、 (2 「"MKR71001.gz"[が選択できない場合」](#page-50-0) (重要!) (P.51)をご覧の上、ドライバーを選択してください。

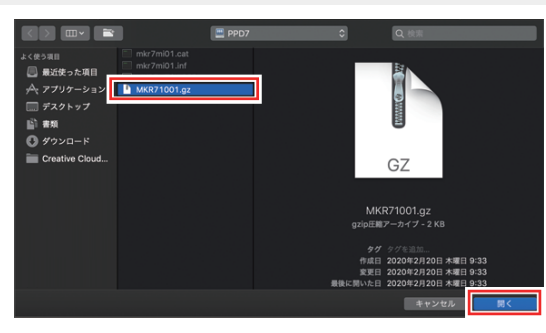

**7 [**ドライバ**]**に**[MimakiInkjetPrinter(for macOS)]**が表示されていることを確認し、**[**追加**]**をクリック します。

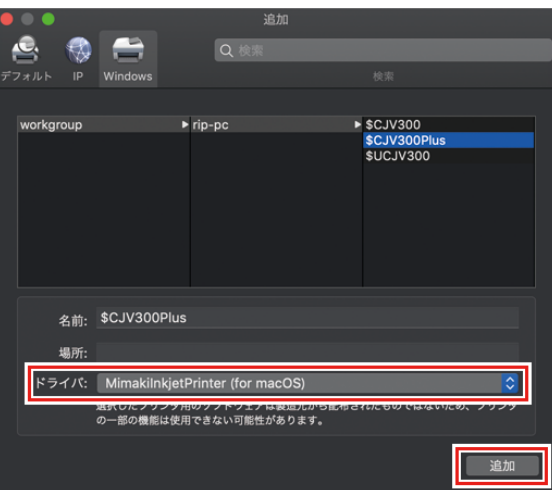

• リストに追加したプリンターが表示されます。

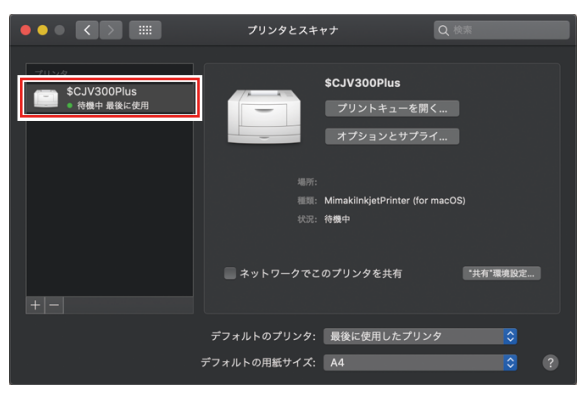

**8** 手順**2**~**7**を繰り返し、必要なプリンターの追加を行います。

### <span id="page-47-0"></span>手動でプリンターを追加する

ブラウザーリストからRasterLinkPCが見つからない場合、以下のように手動で追加します。

# **1 [**プリンタの追加**]**ウインドウのツールバーから**[ ]**または**[ ]**アイコン(詳細)を選択します。

- ツールバーに[12]アイコン(詳細)が無い場合、以下の手順で追加します。
	- (1) [Control]キーを押しながらツールバーをクリックし、表示されるポップアップメニューから [ツールバーをカスタマイズ]を選択します。

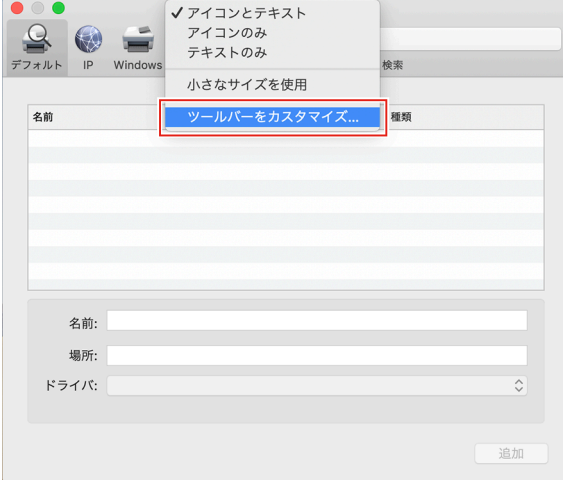

- (2) [ ] はたは[  $\frac{10}{10}$  ] アイコン (詳細) をツールバーにドラッグします。
- (3) [完了]をクリックします。

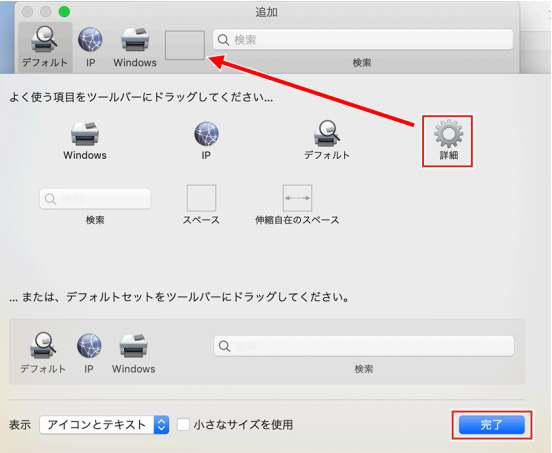

**2 [**種類**]**で、**[Windows printer via spoolss]**を選択します。

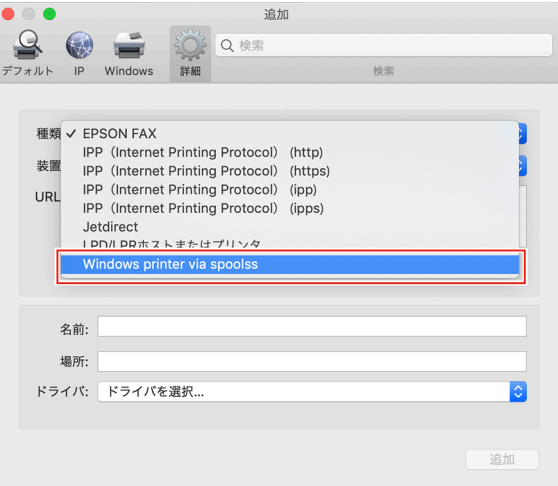

**3 [URL]**に以下のアドレスを入力し、**[**名前**]**に**MacOS**上に表示させるプリンター名を入力します。

- "smb://RasterLink7のホスト名/共有プリンター名" または
- "smb://RasterLink7のIPアドレス/共有プリンター名" 「ホスト名とIP[アドレスの確認方法」\(](#page-52-0)[P. 53](#page-52-0))

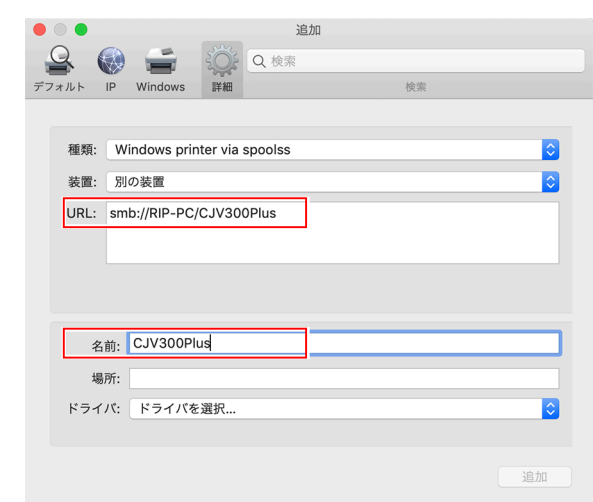

**4 [**ドライバ**]**で**[**その他**]**を選択します。

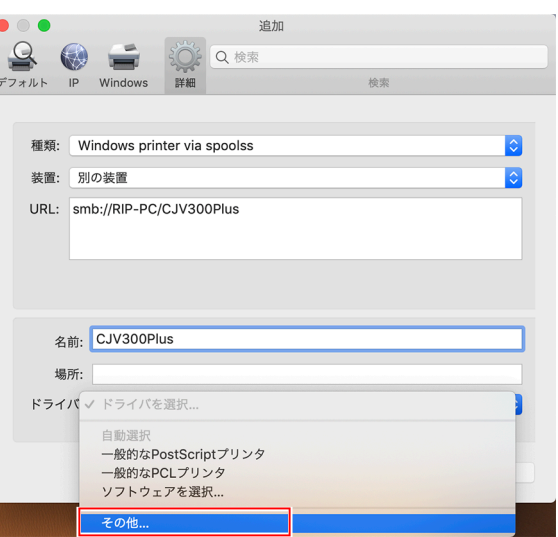

- **5** マウントした**PPD7**フォルダー内の**"MKR71001.gz"**を選択し、**[**開く**]**をクリックします。
	- "MKR71001.gz"を選択できない場合は、 2F 「"MKR71001.gz"[が選択できない場合」](#page-50-0) (重要!) (P.51)をご覧の上、ドライバーを選択してください。

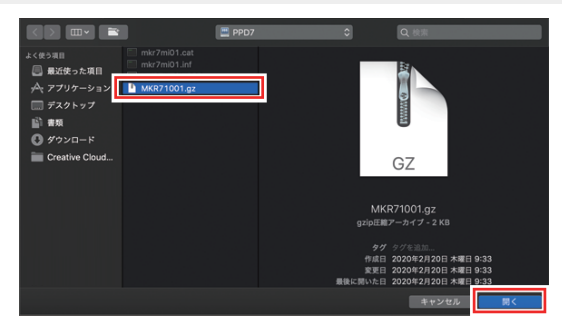

**6 [**ドライバ**]**に**[MimakiInkjetPrinter(for macOS)]**が表示されていることを確認し、**[**追加**]**をクリック します。

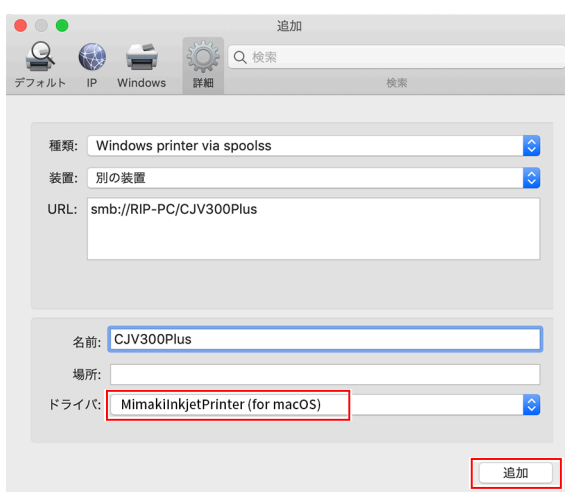

• リストに追加したプリンターが表示されます。

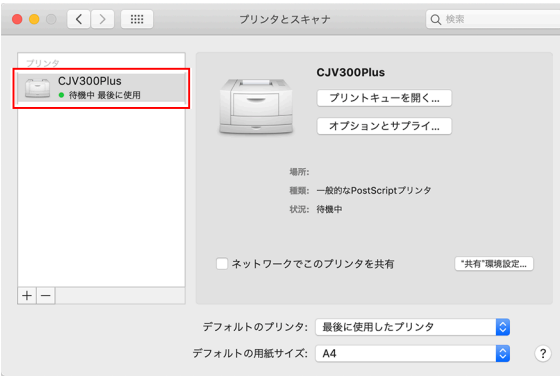

### <span id="page-50-0"></span>**"MKR71001.gz"**が選択できない場合

プリンターを追加する際に、ドライバー(MKR71001.gz)が選択できないことがあります。選択できない場合 は以下の手順で選択してください。

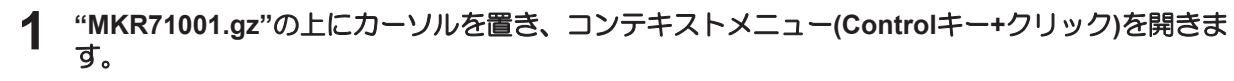

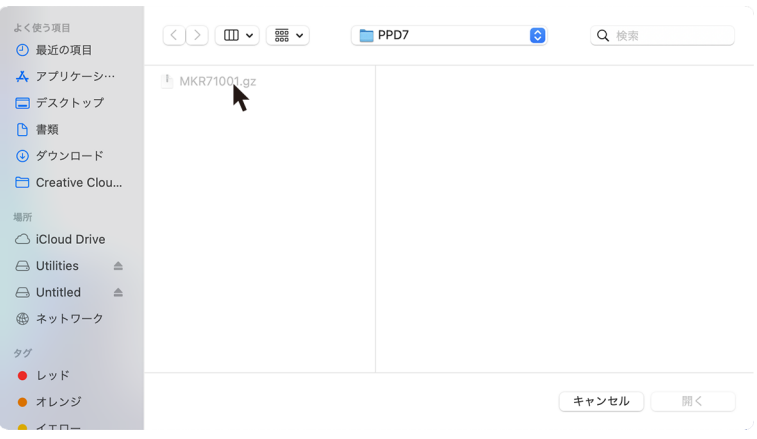

# **2 [**クイックルック**]**を選択します。

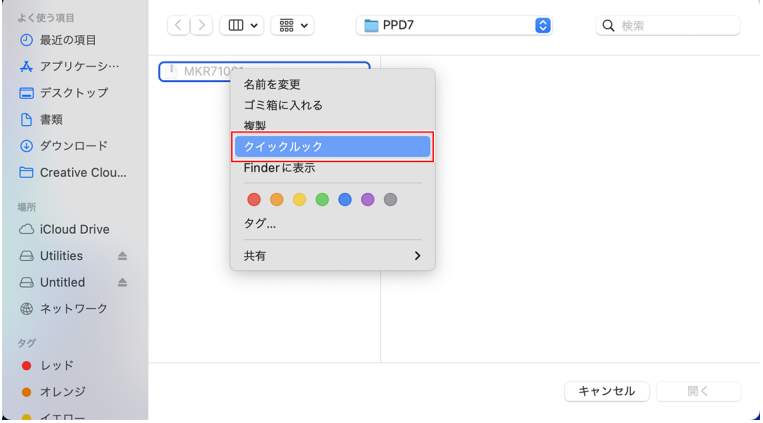

**3** 手順**2**で表示されたクイックルック画面を閉じます。

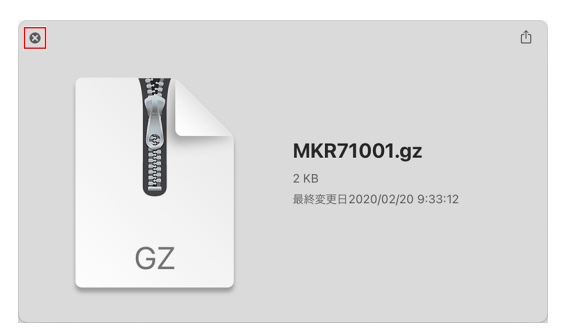

# **[**開く**]**をクリックします。

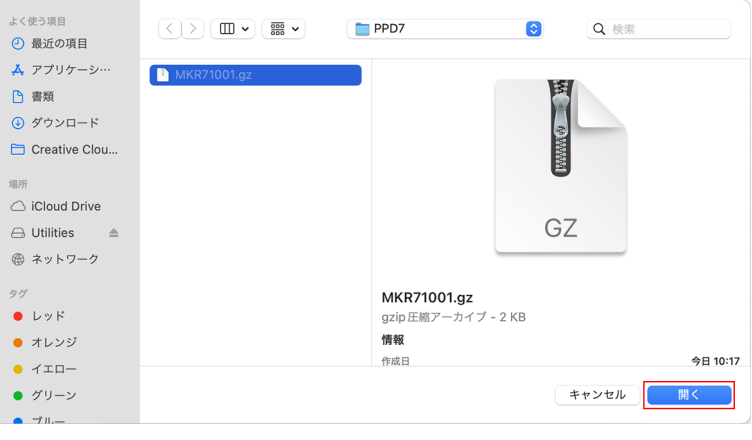

# <span id="page-52-0"></span>3.4 ホスト名とIPアドレスの確認方法

RasterLink7にアクセスするためには、RasterLinkPCのホスト名、またはIPアドレスが必要になります。ホ スト名やIPアドレスは、以下の方法で確認ができます。

- **1 [**スタート**]**メニューから、**[Windows**システムツール**] - [**コマンドプロンプト**]**を選択します。
	- Windows システム ツール  $\mathbb{R}$  PC B Windows 管理ツール  $\Box$ エクスプローラー אלעםל אעדב  $\overline{\mathbb{R}}$ コントロール パネル Ø タスク マネージャー **ු** 「ー」<br>ファイル名を指定して実行 **e o d** Ξi H в
- **2** 以下の文字を入力し、**[Enter]**キーを押します。
	- ipconfig/all

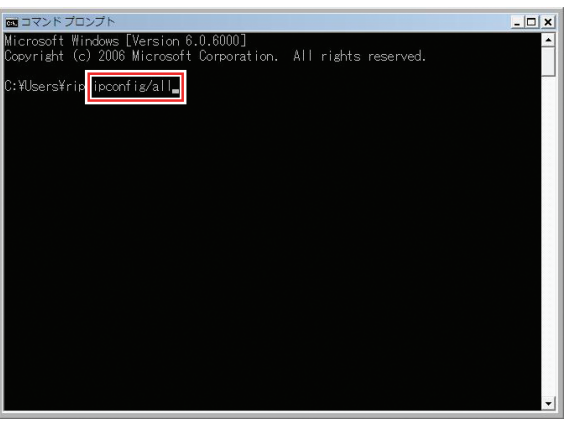

- [ホスト名]と[IPアドレス]が表示されます。
- 終了する場合は、[X]をクリックします。

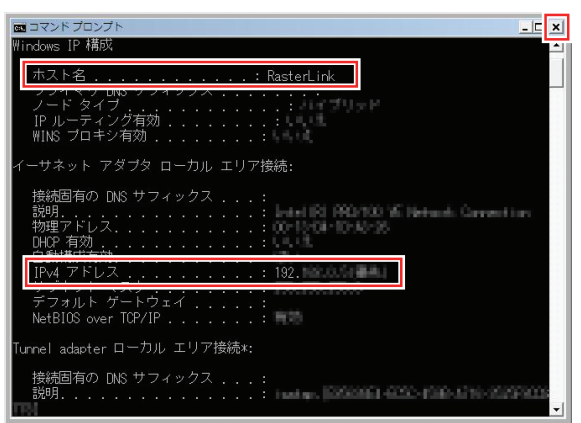

## **RasterLink7** ネットワーク接続ガイド

#### 2024年3月

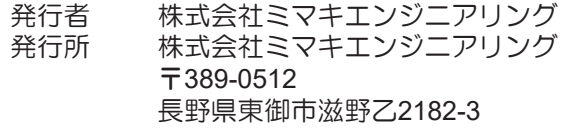

<u> 1989 - Johann Stein, mars an t-Amerikaansk kommunister (</u>

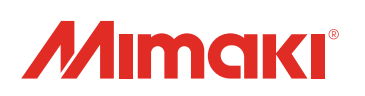